# ПОГЛАВЉЕ 4: ПОТРАЖИВАЊА ПОВЕРИЛАЦА

У овом поглављу биће обрађено:

- Евидентирање вероватних потраживања стечајног дужника (за ЕФИ)
- Евидентирање заказаних испитних рочишта
- Евидентирање пријава потраживања
- Обрада пријава потраживања
- Креирање листе признатих и оспорених потраживања за

испитно рочиште

- Евидентирање утврђених потраживања
- Евидентирање потраживања у спору, неуредних, дупликата ...

# Важна напомена:

Модул ЕРС-а Потраживања поверилаца директно утиче на остале модуле ЕРС-а (Деобе, Намирења разлучних поверилаца) и зато треба обратити посебну пажњу при раду у овом модулу.

Модул ЕРС-а "Потраживања поверилаца" је, као и у самом стечајном поступку, врло комплексан део стечајног процеса. Потраживања поверилаца по својој природи имају више статуса и више фаза обраде, тако да је тај процес и у ЕРС-у подржан у свим реалним фазама и стањима.

Овај модул користи пописану имовину (за пријаве разлучних потраживања) и служи за унос како потраживања затечених у документацији стечајног дужника (вероватна потраживања), тако и пријављених потраживања, а његови "производи" су одговарајућа листа у ЕФИ-ју, листа признатих и оспорених потраживања за испитно рочиште, као и запис/евиденција о утврђеним потраживањима који се даље користи за деобу и намирење разлучних поверилаца.

# Одељак 4.1: Вероватна потраживања

Подсекција Вероватна потраживања се односи на потраживања поверилаца која стечајни управник затиче у документацији стечајног дужника. Ова потраживања се уносе како би се формирала одговарајућа секција у Извештају о економско финансијском положају стечајног дужника (ЕФИ).

Када се у навигационом стаблу позиционирате на подсекцију Потраживања поверилаца > Вероватна потраживања добијате екран попут овог :

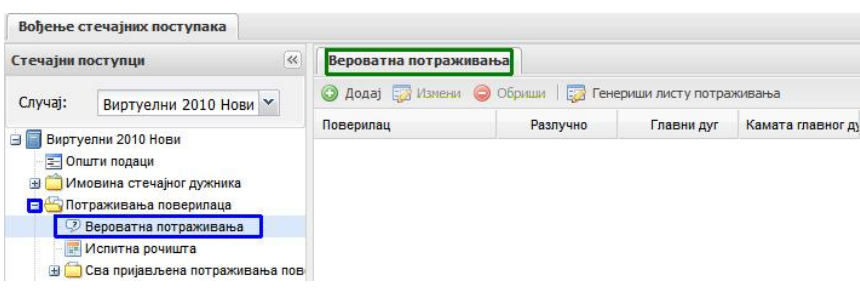

Кликом на дугме Додај (<sup>• Додај</sup>) отвориће се форма за унос вероватног потраживања :

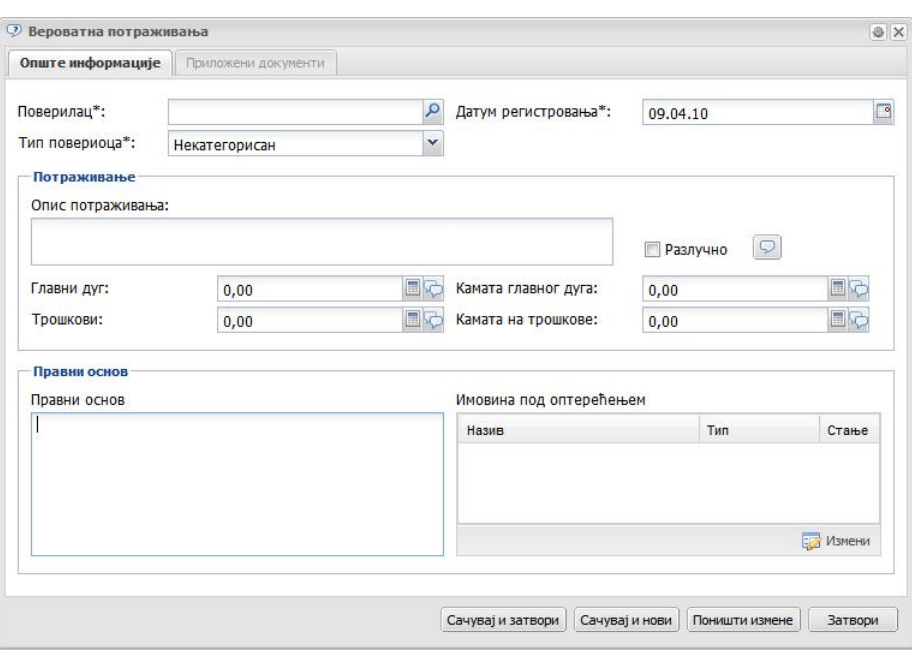

Поверилац је обавезан податак (означен звездицом) и физичко, правно или запослено лице се бира из адресара (кликом на иконицу лупе се отвара адресар). Под датумом регистровања се подразумева датум када стечајни управник или асистент стечајног управника евидентира вероватно потраживање. По подразумеваној вредности у пољу Датум регистровања се појављује датум када се ради у овом модулу (датум када се форма отвара, то јест вероватно потраживање уноси у базу података ЕРС-а).

Следеће поље на форми за унос података о вероватном потраживању је падајући мени за избор Типа повериоца:

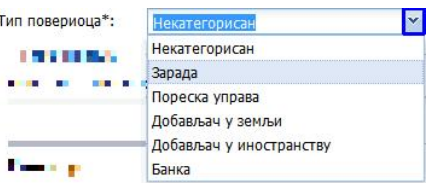

Избор типа повериоца из падајућег менија (Некатегорисан, Зарада, Пореска управа, Добављач у земљи, Добављач у иностранству, Банка) је битан због њихове категоризације у листи вероватних потраживања у Извештају о Економско - финансијском положају стечајног дужника (ЕФИ).

Након поља Тип повериоца следи Опис потраживања где је могуће текстуално описати вероватно потраживање које се евидентира:

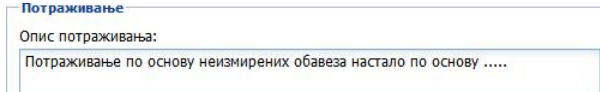

Следеће поље служи за евидентирање разлучног статуса пријаве потраживања која се уноси:

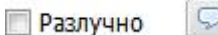

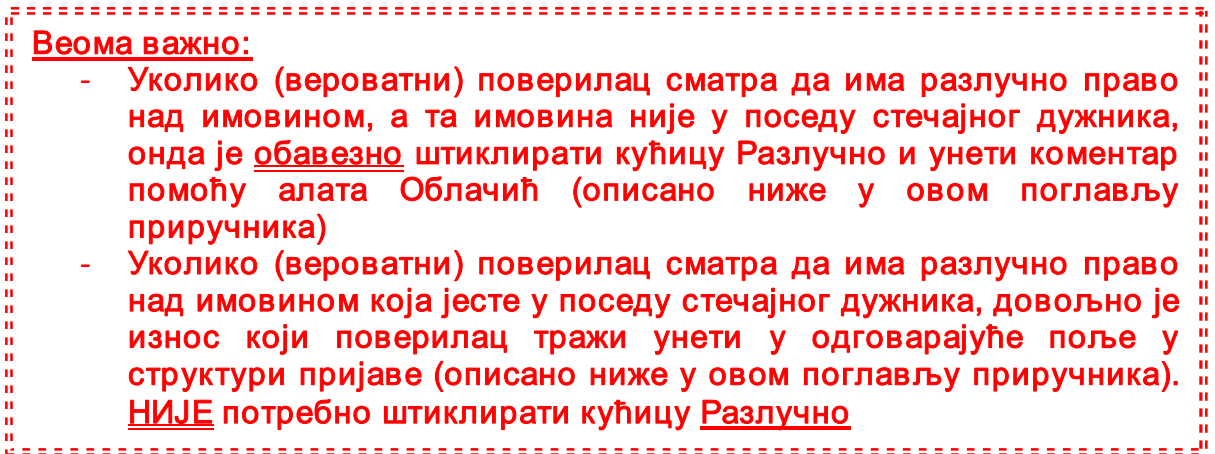

# (Алат) Облачић:

Кликом на иконицу алата Облачић, отвориће се форма за унос коментара:

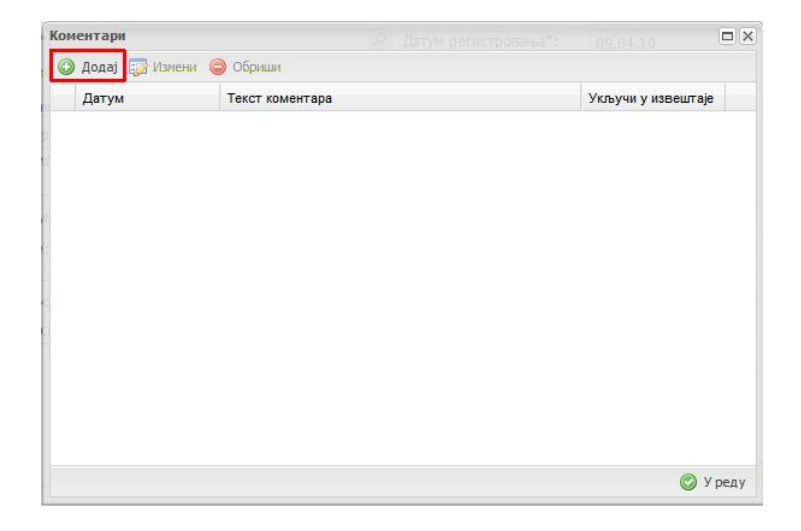

Коментар се додаје кликом на дугме Додај (оивичено црвеним на слици изнад). Отвориће се форма за додавање коментара:

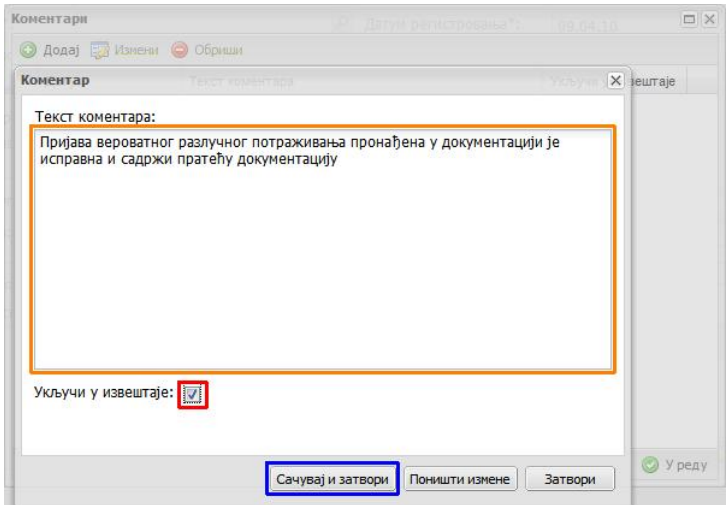

Коментар се уноси у поље Текст коментара (оивичено наранџастом на слици изнад). Стањем кућице Укључи у извештаје одређујете да ли ће коментар који сте унели бити приказан у излазном документу (кућица штиклирана – коментар приказан у извештају - листи; кућица не-штиклирана - коментар не улази у извештај – листу већ служи као подсетник кориснику система). Кликом на дугме Сачувај и затвори, коментар ће бити снимљен у базу података ЕРСа:

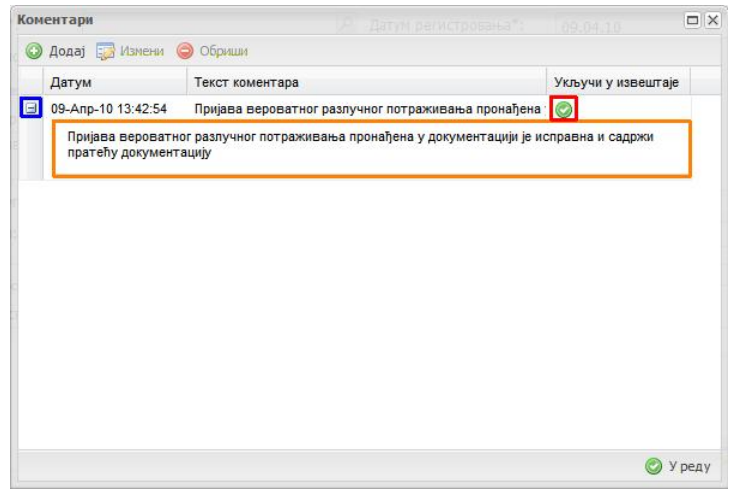

Кликом на знак + поред датума уноса коментара, ставка ће се раширити (знак прећи у знак - - оивичено плавим на слици изнад) моћи ћете да видите садржај коментара (оивичено наранџастим на слици изнад). Такође можете видети да ли коментар улази у излазне документе статусом који се налази у колони Укључи у извештаје (оивичено црвеним на слици изнад). Кликом на дугме У реду (у доњем десном углу форме), форма се затвара и можете наставити са уносом осталих података везаних за вероватно потраживање.

Приметићете да је иконица Облачић променила боју из беле у жуто – то значи

да је на том месту унет коментар ( $\boxed{9}$ ). Овај статус приказан бојом (бела или жута – коментар постоји или не постоји) се понавља кроз цео модул Потраживања поверилаца.

Следеће поље служи за унос износа главног дуга вероватног потраживања повериоца. Овде се по први пут у ЕРС-у појављује иконица алата -

калкулатора ( - оивичено црвеном на слици испод):

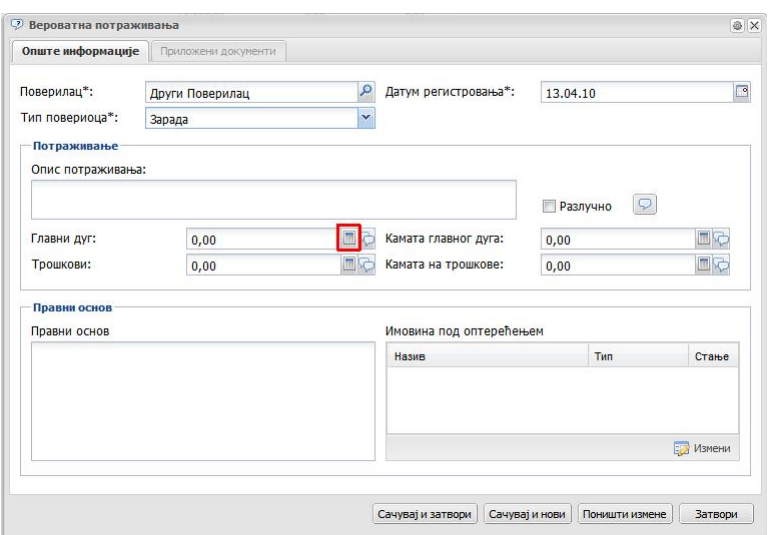

Кликом на њу се добијају форме за разврставање ставки дуга вероватног потраживања по исплатним редовима :

У овом поглављу ћемо прво објаснити попуњавање форме у складу са Законом о стечајним поступцима, а посебно ћемо нагласити разлике које су настале након ступања на снагу Закона о стечајима.

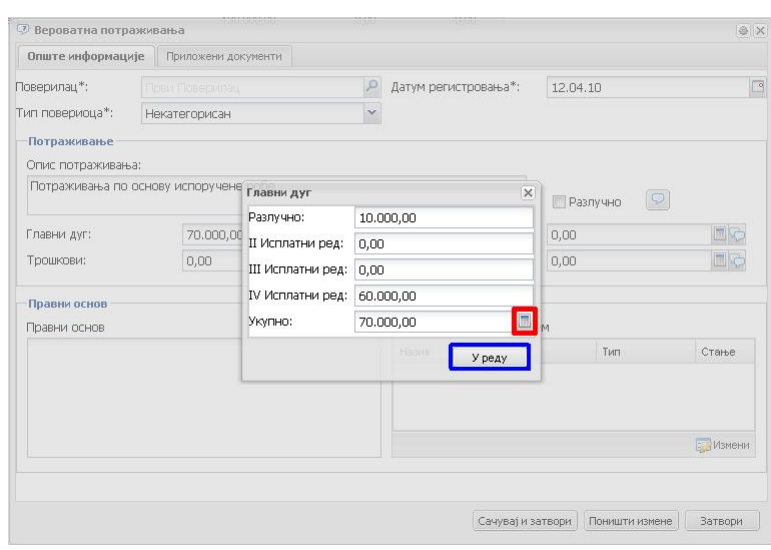

У овој форми се уноси структура главног дуга вероватног потраживања. Неопходно је да стечајни управник или његов асистент унесу структуру главног дуга вероватног потраживања по исплатним редовима. Поготово је битно да се унесе износ разлучног вероватног потраживања (уколико постоји), јер се вероватна потраживања у ЕФИ-ју разврставају на "разлучна" и "стечајна". У овом кораку се уноси износ разлучног потенцијалног потраживања, а евидентирање имовине над којом потенцијално постоји разлучно потраживање повериоца описано је ниже у овом одељку приручника.

Након уноса структуре главног дуга може, ради провере, али не мора, да се кликне на иконицу калкулатора у самој форми за унос (оивичено црвеном на слици изнад), при чему ће се у пољу Укупно појавити укупан износ вероватног главног дуга. Уколико се кликне на дугме У реду (оивичено плавим на слици изнад), износи за Разлучно, други, трећи и четврти исплатни ред ће се аутоматски сабрати и појавити у пољу Укупно.

Укратко, калкулатор поред поља Укупно служи ради провере да ли унесени износи одговарају вероватном потраживању које је затечено и које се евидентира.

# Разлика између форми за унос главног дуга вероватног потраживања у ЕРС-у (Закон о стечајним поступцима / Закон о стечајима):

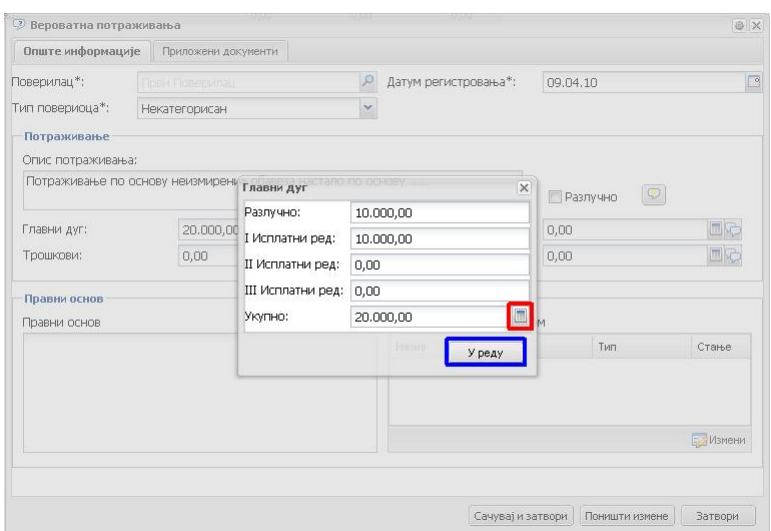

На слици изнад је форма за унос вероватног главног дуга усклађена са Законом о стечајевима. Приметићете да се разлика у односу на форму за Закон о стечајним поступцима огледа у другачијим исплатним редовима (Закон о стечајним поступцима: разлучно, други, трећи и четврти исплатни ред; Закон о стечајевима: разлучно, први, други и трећи исплатни ред).

#### Коментар на потенцијално потраживање главног дуга:

Сваки од елемената при евидентирању вероватног потраживања, у ЕРС-у пружа могућност додавања коментара. Коментар може бити одабран да се појави или не појави у излазном документу (листи вероватних потраживања у ЕФИ-ју). Коментар се додаје путем клика на алат Облачићи који се налази поред сваког од алата Калкулатор (оивичено црвеном на слици испод код калкулатора Главног дуга и оивичено зеленом код осталих калкулатора):

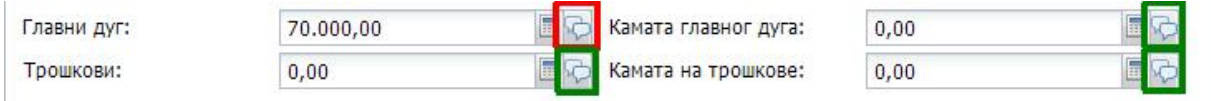

Употреба алата Облачићи објашњена је раније у овом одељку приручника.

# Камата главног дуга (Закон о стечајним поступцима):

Кликом на алат Калкулатор (оивичено црвеним на слици испод) поред поља Камата главног дуга (оивичено црвеном на слици испод), отвориће се форма за унос података о вероватној (потенцијалној) камати главног дуга (оивичено плавом на слици испод):

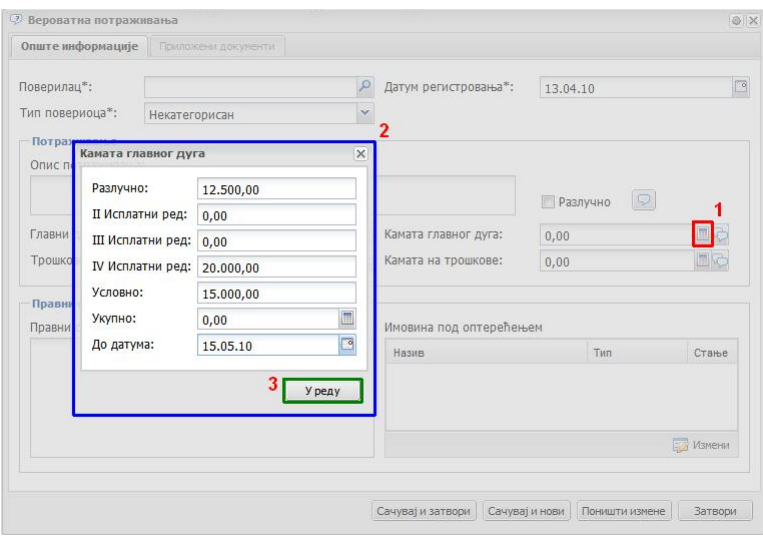

Форма за унос камате главног дуга (по Закону о стечајним поступцима) има ставке:

- Разлучно: поље за унос потенцијалног разлучног потраживања
- II Исплатни ред: поље за унос потенцијалног потраживања у другом исплатном реду
- III Исплатни ред: поље за унос потенцијалног потраживања у трећем исплатном реду
- IV Исплатни ред: поље за унос потенцијалног потраживања у четвртом исплатном реду
- Условно: поље за унос условне камате (уколико је у потенцијалном / вероватном потраживању дефинисана)
- Укупно: поље где се аутоматски сабира укупна вредност потенцијалног потраживања (унесених по редовима)
- До датума: попуњава се преко иконице / алата Календар или мануелно како је описано на почетку приручника – поље за унос датума до којег се рачуна условна камата главног дуга (уколико је дефинисана у вероватном потраживању)

Након попуњавања форме за унос камате главног дуга, кликом на дугме У реду (оивичено зеленом на слици изнад), потраживање по основу камате главног дуга ће бити унето у систем.

#### Камата главног дуга – форма прилагођена Закону о стечајима:

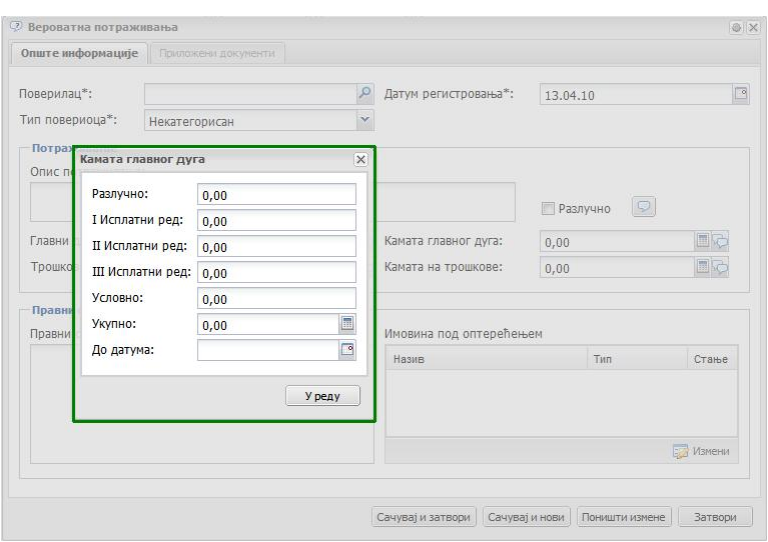

Као што се да видети у форми оивиченој зеленом на слици изнад, форма је прилагођена (исплатни редови разлучно и од првог до трећег) Закону о стечајима (уз поља за условну каматуи датум до којег се камата рачуна). ЕРС, подсећамо, при отварању од стране администратора и додељивању стечајног предмета, аутоматски прилагођава форме у складу са законом који важи за тај предмет.

#### Пријава трошкова стечајног поступка:

Кликом на иконицу/алат Калкулатор поред исписа Трошкови (оивичено црвеним и обележено бројем 1 на слици испод), отвара се форма за унос потенцијалних трошкова потраживања по исплатним редовима (на слици испод форма у складу са Законом о стечајном поступцима). Након што попуните евентуалне разлучне трошкове потенцијалног потраживања и/или трошкове потенцијалног потраживања који се сврставају у четврти исплатни ред (оивичено плавим и обележено бројем 2 на слици испод), као што је раније описано, провере ради, можете кликнути на иконицу / алат Калкулатор, или на дугме У реду (оивичено зеленом и обележено бројем 3 на слици испод), након чега ће се збир унесених потенцијалних потраживања појавити у пољу за евидентирање трошкова:

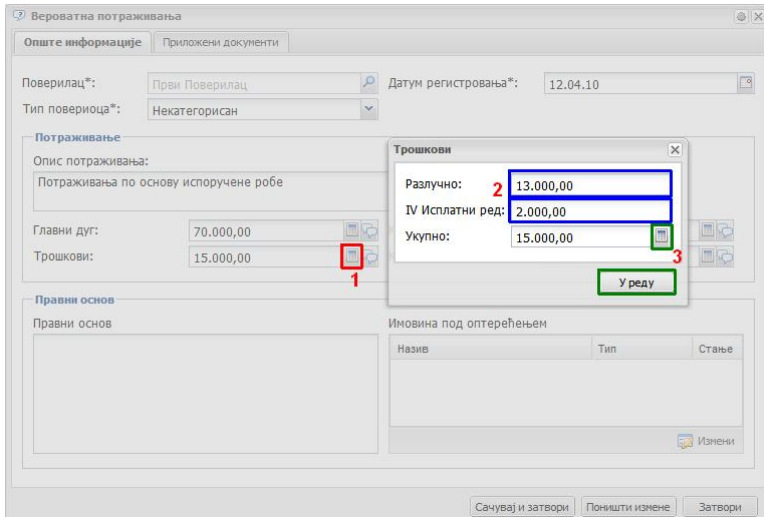

# Пријава трошкова стечајног поступка по Закону о стечајевима:

Уколико је предмет на којем радите покренут по Закону о стечајевима, форма за унос трошкова изгледа као на слици испод:

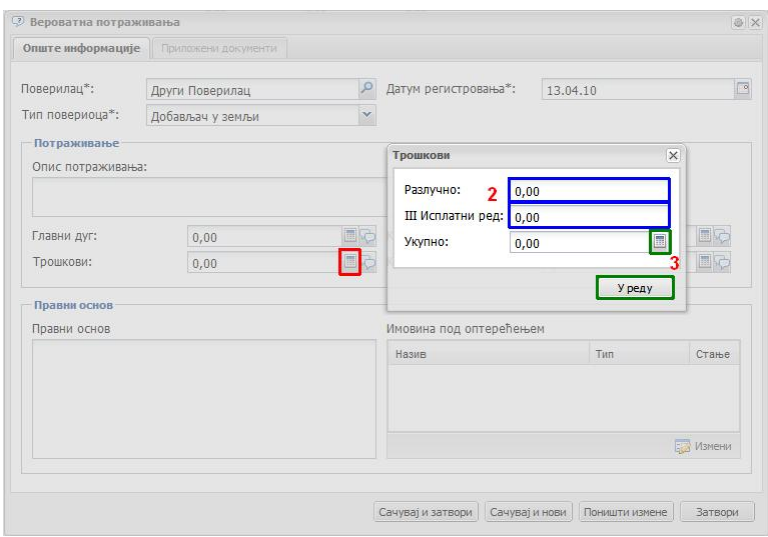

Као што се да видети, платни редови за трошкове по Закону о стечајевима су Разлучно и III Исплатни ред.

# Пријава камате на трошкове (Закон о стечајним поступцима):

Након што кликнете на иконицу / алат Калкулатор поред ставке Камата на трошкове (оивичено црвеном и обележено бројем 1 на слици испод), појавиће се форма за унос износа вероватне камате на трошкове (уоквирена плавом и обележена бројем 2 на слици испод):

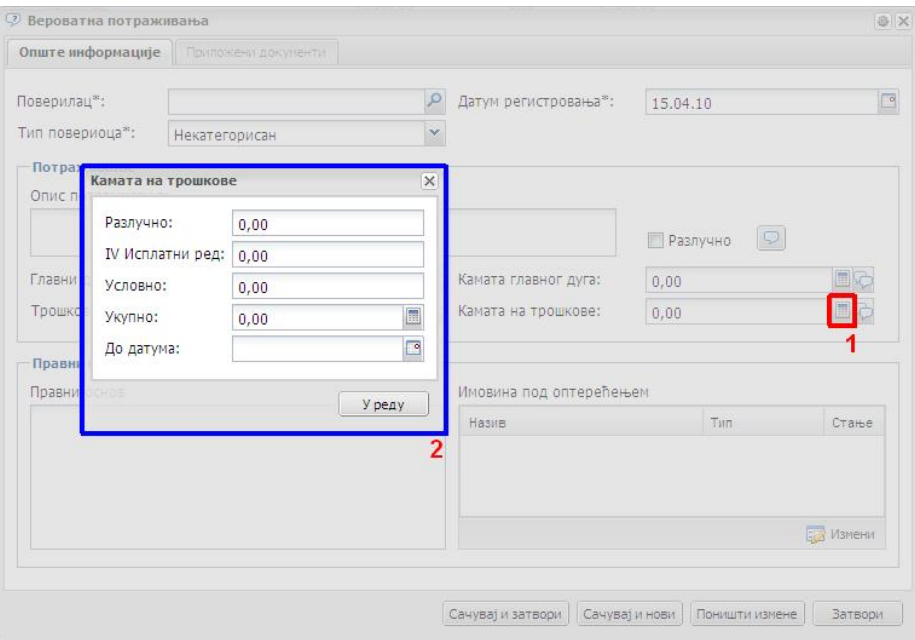

По Закону о стечајним поступцима, вероватна камата на трошкове може бити изражена као разлучна, у четвртом исплатном реду, уз условну камату и имати датум до којег се рачуна камата.

# Пријава камате на трошкове (Закон о стечајима):

Након што кликнете на алат / иконицу калкулатор поред поља за унос камате на трошкове код вероватних потраживања, форма која се отвара изгледа попут оне на слици испод:

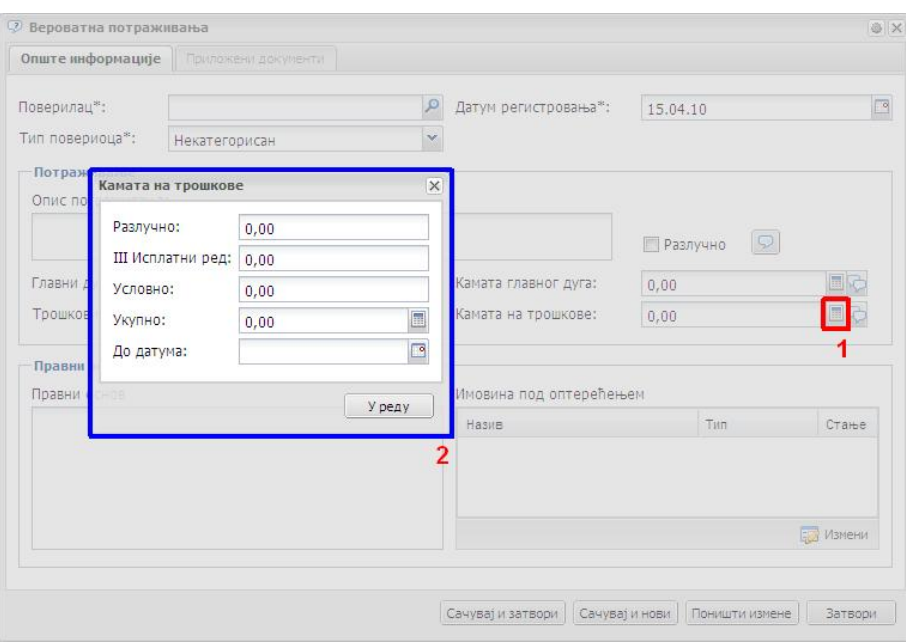

По Закону о стечајима, вероватно потраживање може бити: разлучно, у трећем исплатном реду, условно и са каматом до одређеног датума.

# Евидентирање имовине која је потенцијално под оптерећењем (разлучна имовина):

#### Важна напомена:

ЕРС неће дозволити снимање форме уколико сте у некој од ставки вероватног потраживања унели да постоји разлучни део, а да нисте евидентирали над којом имовином постоји потенцијално оптерећење.

Уколико у било којој од ставки која је до сад описана у овом одељку (главни дуг, камата главног дуга, трошкови или камата на трошкове) постоји износ оптерећења за разлучно вероватно потраживање, неопходно је евидентирати над којом имовином можда постоји оптерећење. Изузетак је вероватно потраживање у којем потенцијални поверилац тврди да има разлучно право, а имовина над којом тврди да има разлучно право није у поседу стечајног дужника. У том случају се та ситуација евидентира помоћу кућице Разлучно (у првој трећини форме за вероватна потраживања) уз одговарајући коментар преко иконице / алата Облачићи (процедура описана раније у овом поглављу).

Имовина над којом можда постоји оптерећење се евидентира тако што се у доњој трећини форме, у оквиру сегмента Имовина под оптерећењем (оивичено плавом на слици испод) кликне на дугме Измени (оивичено црвеном на слици испод):

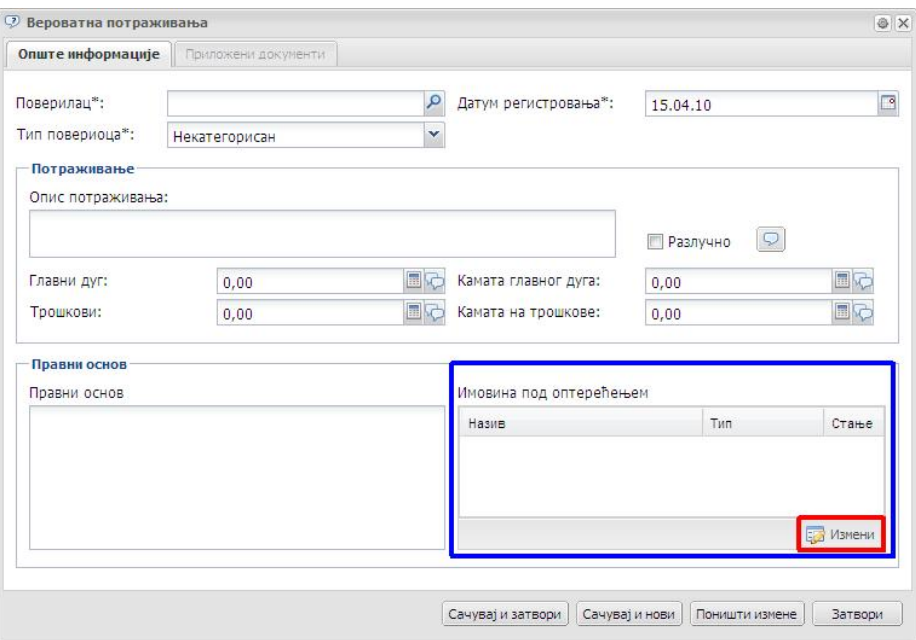

Отвориће се форма за евидентирање из списка имовине у поседу стечајног дужника (оивичена зеленом на слици испод):

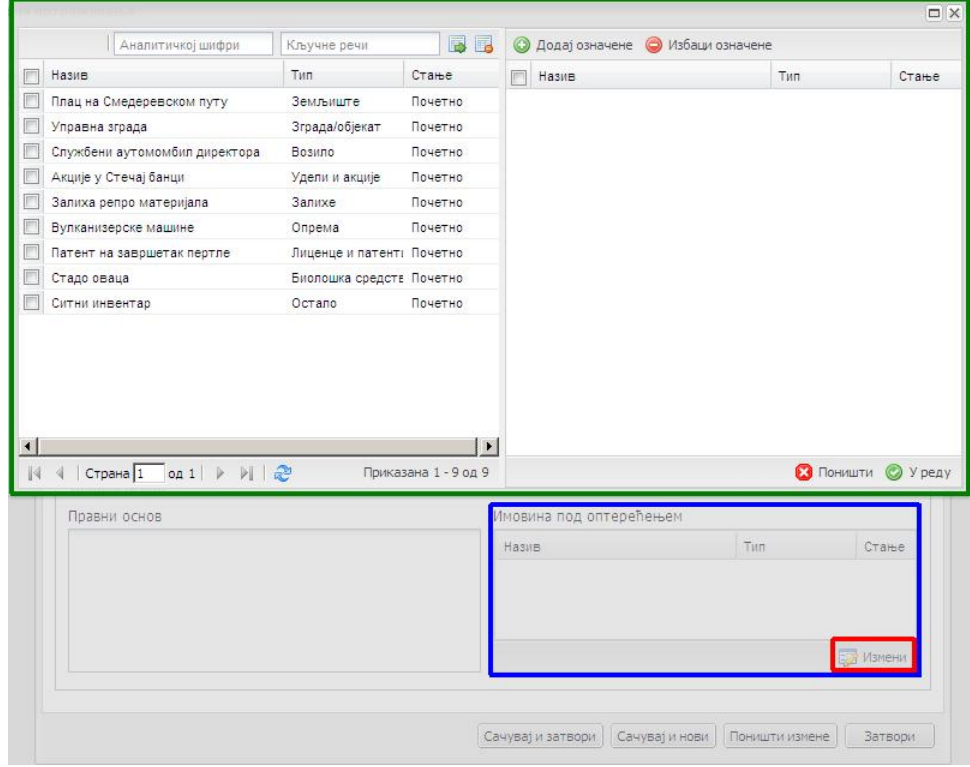

У левом делу форме, потребно је обележити имовину која је потенцијално под оптерећењем са списка имовине у поседу стечајног дужника штиклирањем кућице поред назива имовине (оивичено зеленим и обележено бројем 1 на слици испод) при чему ће се изабране ставке имовине засенчити, а затим кликнути на дугме Додај означене (оивичено црвеном и обележено бројем 2 на слици испод):

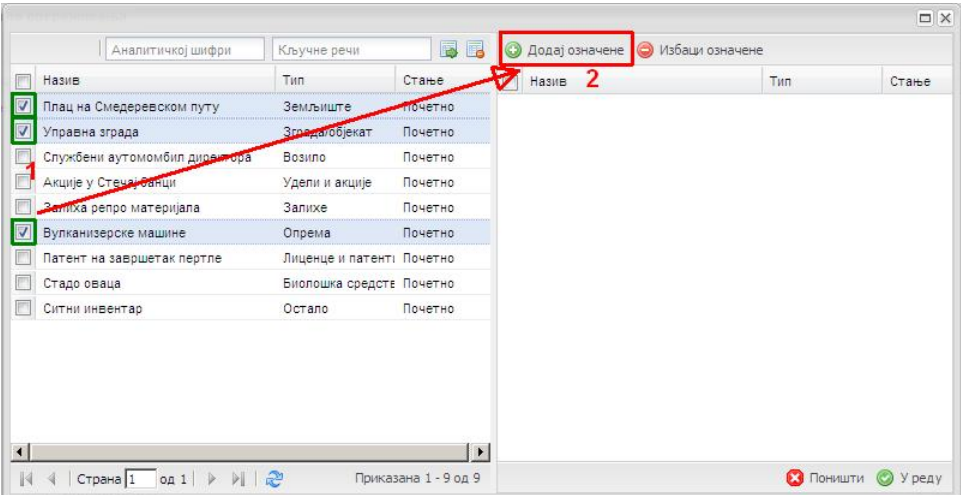

Имовина која је одабрана штиклирањем прећи ће на десну страну форме (оивичено зеленом на слици испод). Након тога треба кликнути на дугме У реду (оивичено плавом на слици испод):

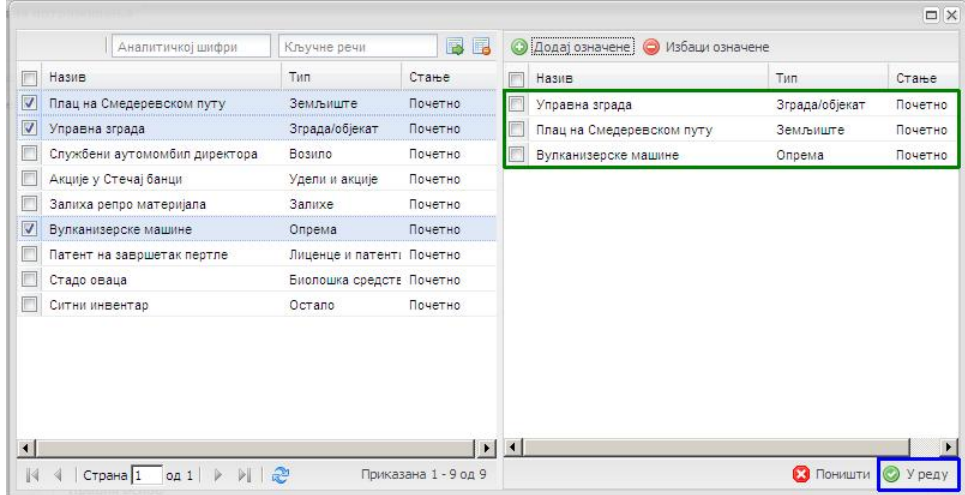

Изабрана имовина ће се појавити на форми за евидентирање вероватних потраживања у сегменту Имовина под оптерећењем:

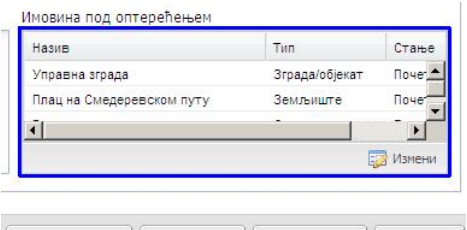

 $\boxed{\text{Cavysaj } \mu \text{ satrop} \mu \left[ \text{Cavysaj } \mu \text{ нов} \mu \right] \left[ \text{Rohim} \mu \text{ asom} \right] }$  Затвори

Уколико сте неку ставку имовине погрешно евидентирали да је под оптерећењем, брисање са списка имовине под оптерећењем почињете кликом на дугме Измени (оивичено црвеном на слици испод) у секцији форме Имовина под оптерећењем (оивичено плавом на слици испод):

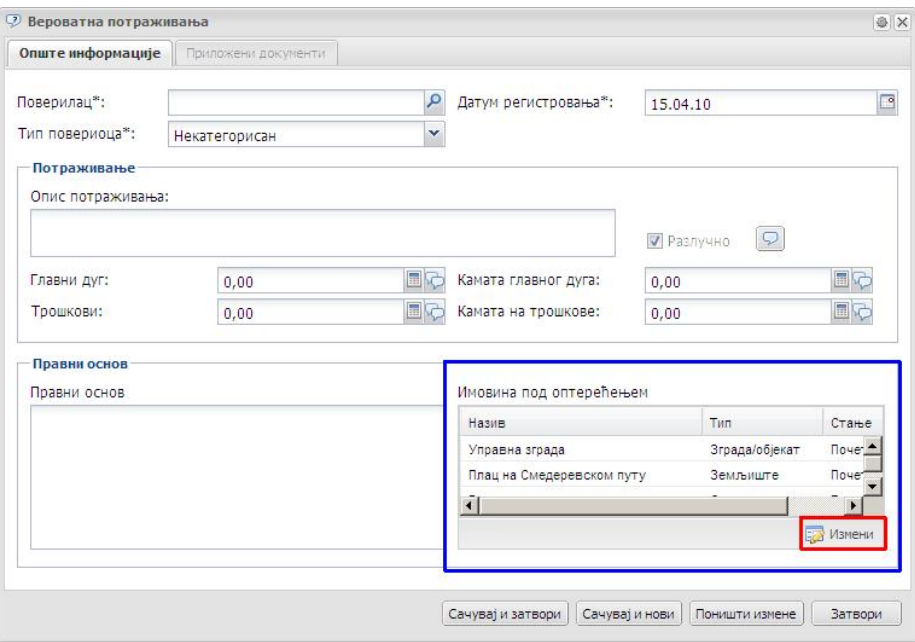

Отвориће се форма која је служила и за првобитно евидентирање имовине под оптерећењем:

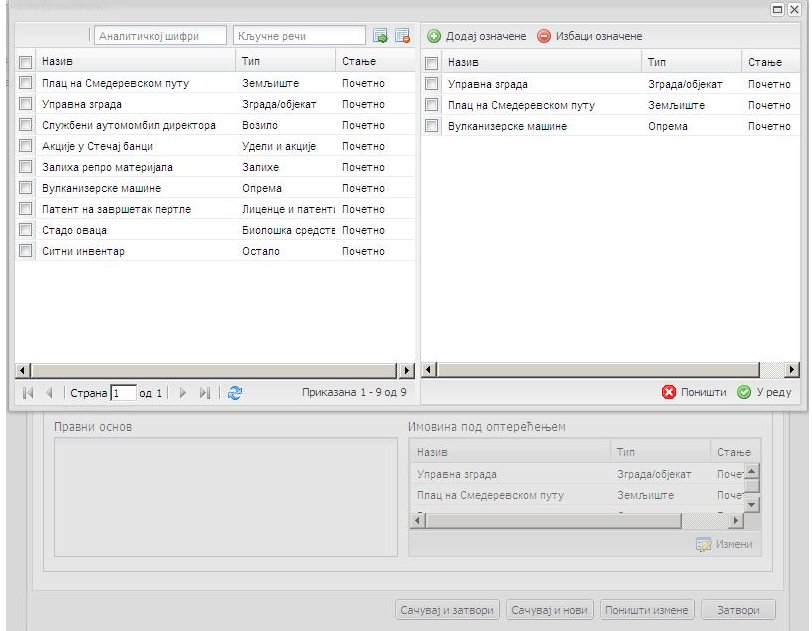

Сада је потребно у десној страни форме обележити имовину стечајног дужника која није под оптерећењем штиклирањем кућице поред назива имовине (оивичено плавом и обележено бројем 1 на слици испод – испис ће се засенчити), а затим кликнути на дугме Избаци означене (оивичено црвеном на слици испод и обележено бројем 2 на слици испод) :

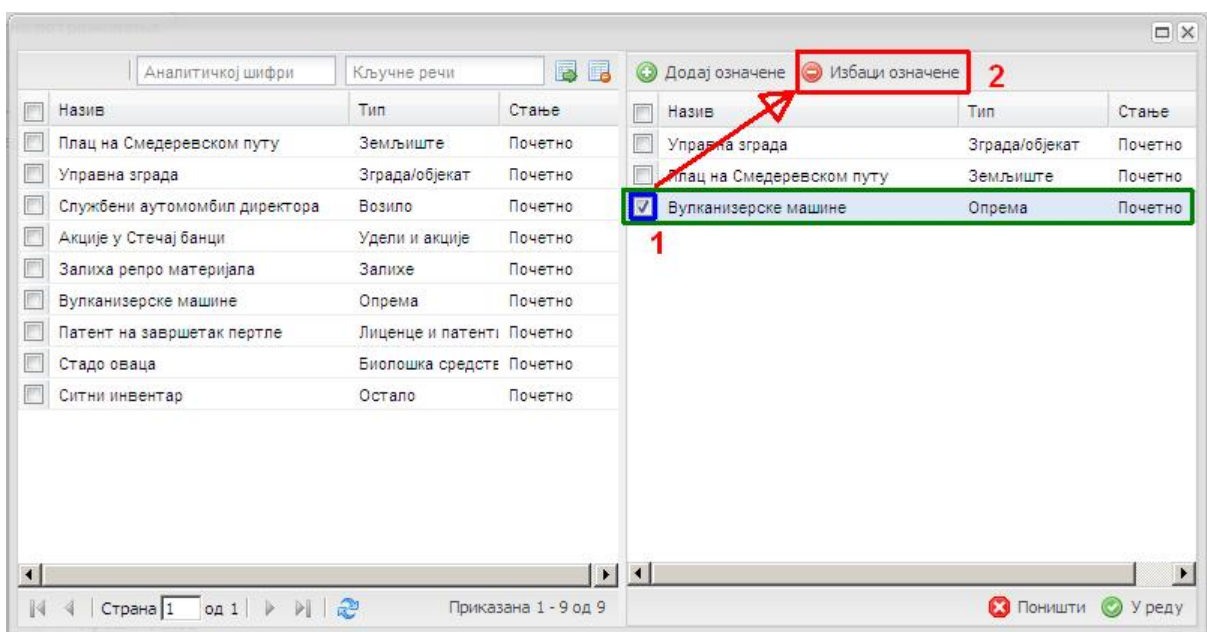

Одабрана имовина прећи ће на леву страну форме (оивичено плавом и обележено бројем 2 на слици испод). Након тога, можете кликнути на дугме У реду (оивичено зеленом и обележено бројем 3 на слици испод) и форма за избор имовине ће се затворити, а имовине која је избачена из списка имовине под оптерећењем неће више бити на списку:

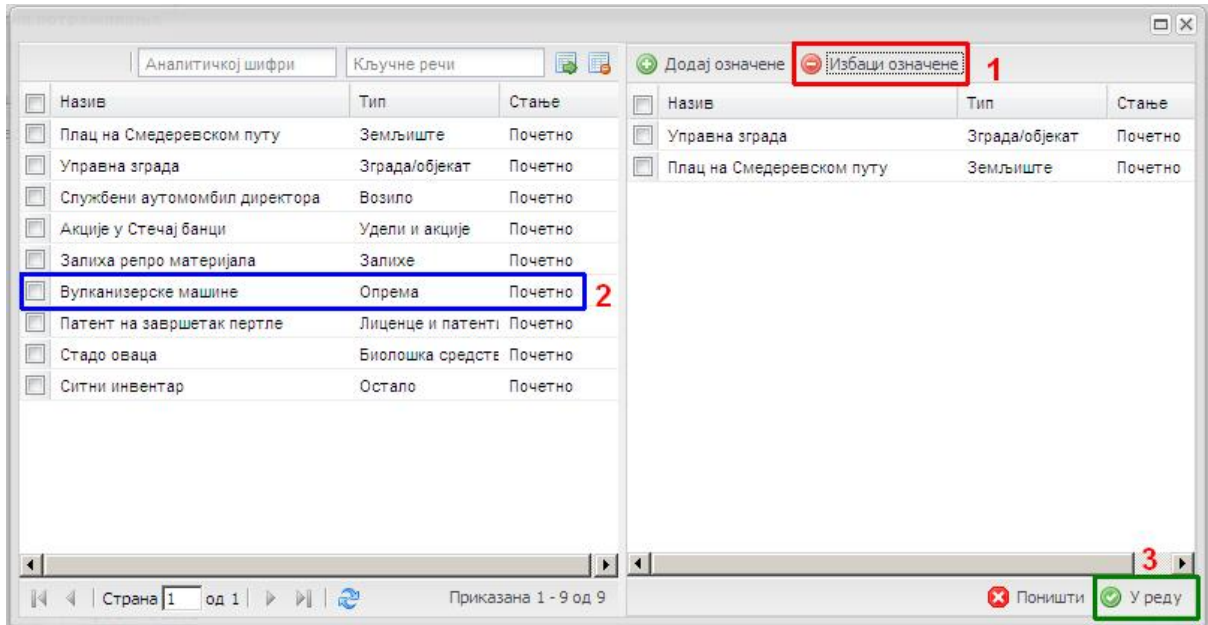

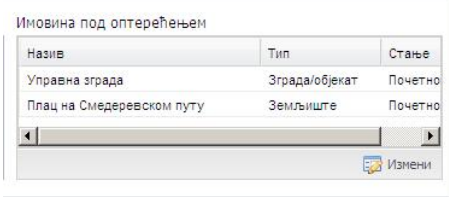

Дугме Поништи (оивичено плавом на слици испод) у форми за избор имовине под оптерећењем служи да поништите оно што сте у форми радили од последњег отварања саме форме. Такође, на овој форми (са леве стране, оивичено зеленом на слици испод) постоје и поља за претрагу по имовини у поседу стечајног дужника по аналитичкој шифри или кључној речи (описано у претходним поглављима приручника):

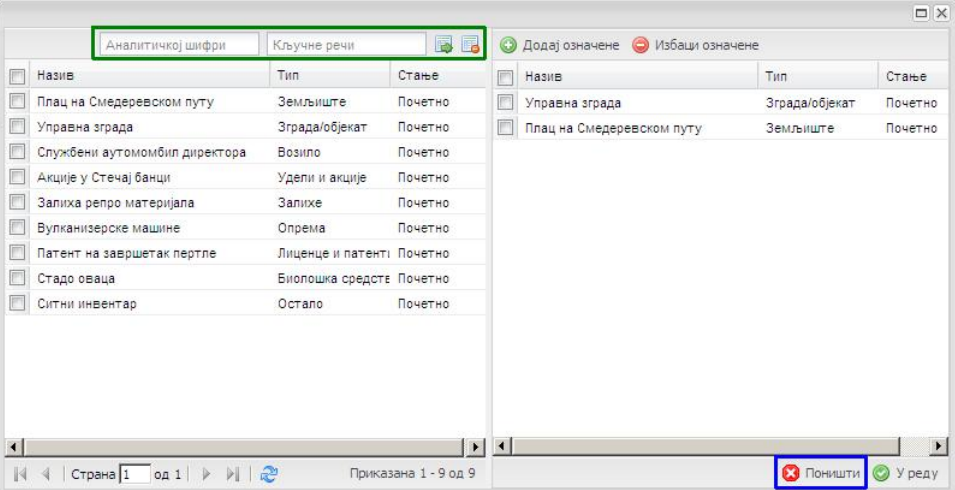

# Правни основ вероватног потраживања:

У форми за евидентирање вероватног потраживања остао је необјашњен још сегмент Правни основ. Ово је поље у које се уноси текстуални коментар који поближе описује предметно потраживање:

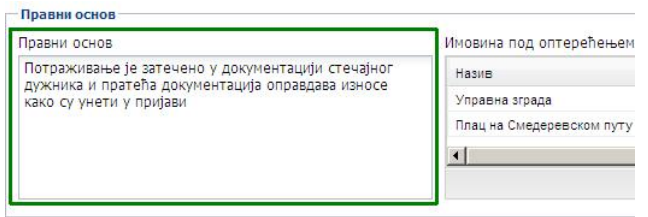

Након што су унети елементи вероватног потраживања повериоца постоји неколико опција за даљи рад :

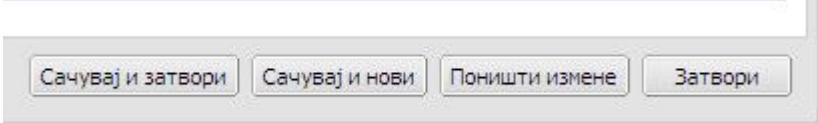

- Клик на дугме Сачувај и затвори ће уписати вероватно потраживање у базу података ЕРС-а и моћи ћете да наставите рад у било којој другој (под)секцији ЕРСа
- Клик на дугме Сачувај и нови ће уписати вероватно потраживање у базу података ЕРС-а и поставити нову - празну форму за унос следећег вероватног потраживања
- Клик на дугме Поништи измене ће поништити све измене које сте у форми за унос вероватног потраживања унели од кад сте саму форму отворили

 Клик на дугме Затвори ће затворити форму за унос вероватног потраживања и никакви нови – евентуално унети подаци неће бити унесени у базу ЕРС-а

# Приложени документи :

Као и кроз цео ЕРС, за свако вероватно потраживање, могуће је, а и пожељно, приложити електронску копију документа. Ово се постиже стандардним поступком прилагања докумената, али је, као и у осталим деловима ЕРС-а, неопходно прво креирати вероватно потраживање, па га онда поново отворити (изабрати затамњивањем а затим кликом на дугме Измени) и тада функционалност Приложени документи постаје активна :

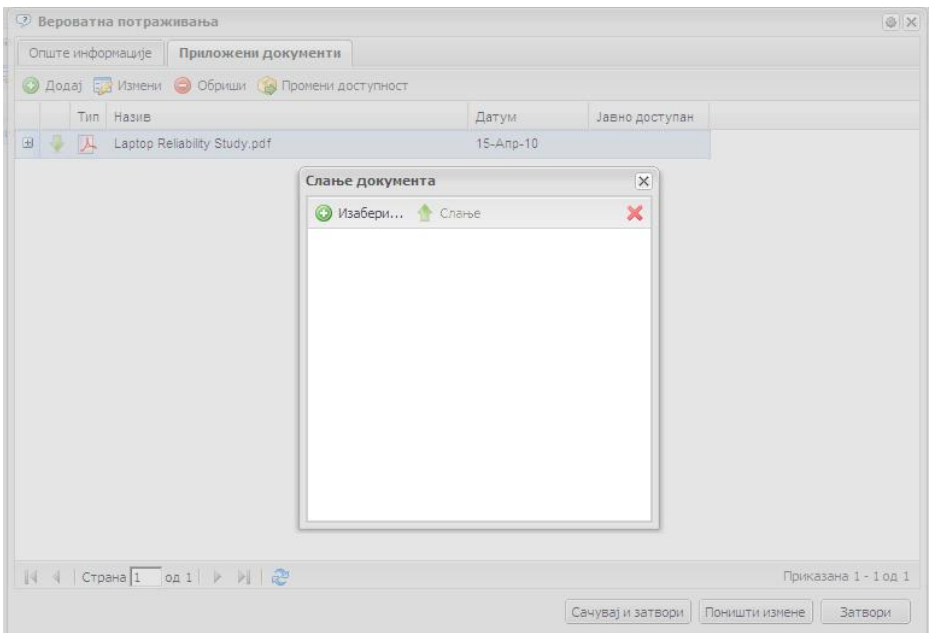

# Функција Промени доступност – слање докумената на Портал Стечајних Управника:

На овој форми можете приметити дугме / функционалност Промени доступност. ЕРС је везан на Портал Стечајних Управника који је развијен ради повећања транспарентности и јавности стечајних предмета у Републици Србији. Документа која Стечајни Управници и остали учесници у стечајним поступцима - корисници ЕРС-а прилажу уз ставке и форме ЕРС-а у којима попуњавају податке по својој иницјалној вредности неће бити објављена на Порталу Стечајних Управника. Но, Стечајни Управник, ради информисања потенцијалних купаца имовине стечајних дужника, а и ради повећања транспарентности у свом раду може дати команду ЕРС-у да се предметни документ пошаље на одобрење за објављивање и само објављивање на Порталу Стечајних Управника. То се постиже одабиром документа кликом на његово име (испис ће се аутоматски засенчити – оивичено зеленим и обележено бројем 1 на слици испод), а затим кликом на дугме Промени доступност (оивичено жутом и обележено бројем 2 на слици испод):

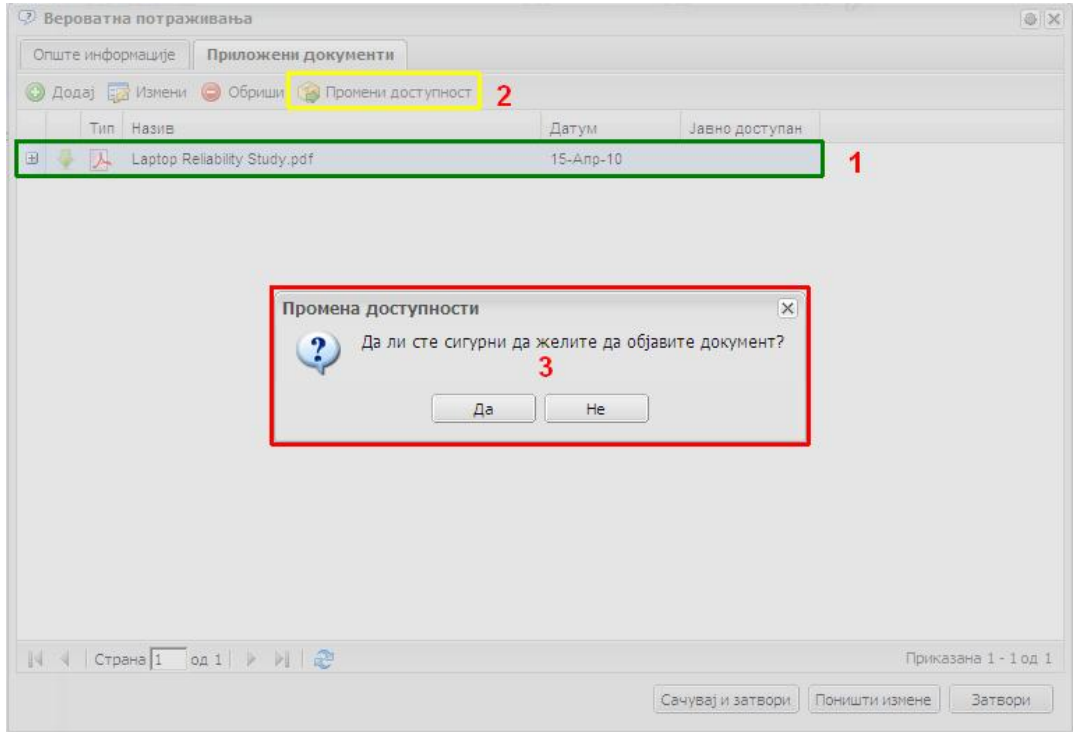

Појавиће се форма у којој ће систем још једном питати да ли сте сигурни да документ пошаљете администратору Портала Стечајних Управника. У складу са вашим избором, документ ће бити послат за објављивање на порталу или не.

Уколико одаберете да документ буде доступан на Порталу Стечајних Управника, кликом на дугме Да, ЕРС ће послати документ Администратору портала на одобрење, појавиће се потврда да је документ постао доступан (оивичено плавом на слици испод) и поставиће се индикатор да је документ послат на објављивање на Порталу Стечајних Управника (оивичено црвеном на слици испод):

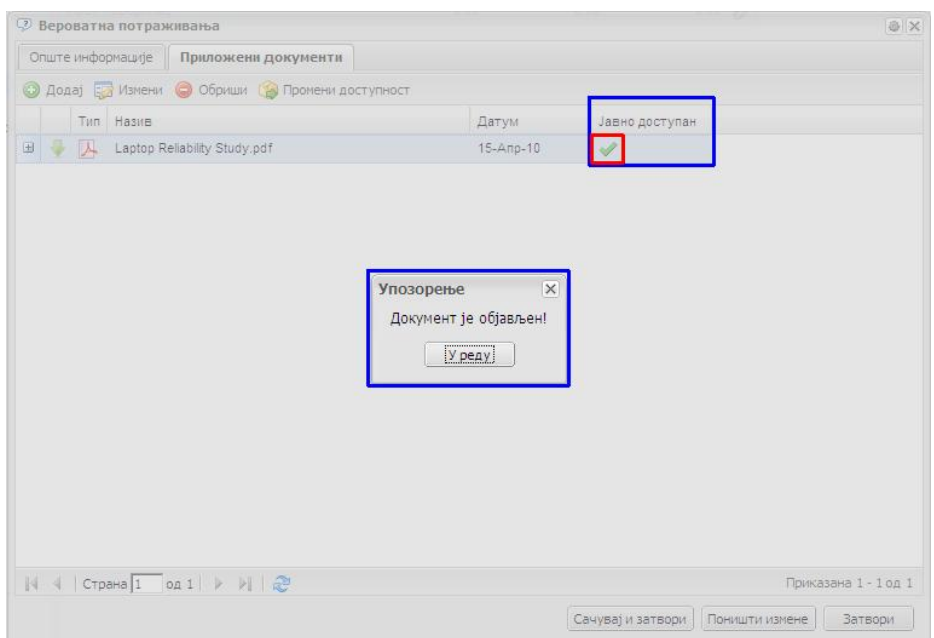

Кликом на дугме У реду, можете наставити даљи рад у ЕРС-у. Овај документ ће се након одобрења доступности аутоматски појавити и у подсекцији ЕРС-а Сви документи и извештаји.

Рекапитулација :

- Подсекција ЕРС-а Вероватна потраживања служи за унос потраживања која стечајни управник налази у документацији стечајног дужника и служи само за одговарајућу секцију у Извештајо о економско - финансијском положају стечајног дужника (ЕФИ-ју)
- Вероватна потраживања се налазе као прва подсекција у секцији навигационог стабла ЕРС-а Потраживања поверилаца
- Ново вероватно потраживање се уноси кликом на дугме "Додај"
- Датум регистровања је по својој иницијалној вредности датум када се вероватно потраживање евидентира у систему
- Сваки део вероватног потраживања (уколико постоји) : главни дуг, камата главног дуга, трошкови и камата на трошкове мора се унети разложен по исплатним редовима. Унос вероватног потраживања по исплатним

редовима врши се кликом на иконицу калкулатора ( ).

- Уколико вероватно потраживање има разлучни део, мора се унети имовина над којом вероватно постоји оптерећење у делу форме намењеном за ту радњу
- За сваки део вероватног потраживања (уколико постоји) : главни дуг, камата главног дуга, трошкови и камата на трошкове може се унети (један или више) текстуални коментар кликом на иконицу "облачићи" који могу али и не морају да уђу у секцију ЕФИ-ја (у зависности од статуса квадратића Укључи у извештаје)
- Опис потраживања и Правни основ су текстуална поља у којима се вероватно потраживање повериоца може поближе описати
- Тип повериоца је падајући мени из којег се класификује вероватно потраживање и сходно тој класификацији сортира у излазним документима
- Вероватно потраживање се може сачувати у бази и форма затворити, сачувати у бази и отворити нову бланко форму за унос следећег вероватног потраживања, поништити измене које су унете или форма затворити без снимања измена ако их је евентуално било
- Уз свако вероватно потраживање је могуће и пожељно приложити електронску верзију документа, а затим одлучити да ли ће се приложени документ послати за објављивање на Портал Стечајних Управника или не

# Одељак 4.2: Испитна рочишта

Након уношења вероватних потраживања поверилаца која су битна за Извештај о Економско – Финансијском положају стечајног дужника (ЕФИ), потребно је евидентирати пријаве потраживања која повериоци пријављују за испитна рочишта и креирати листу признатих и оспорених потраживања која је основ за испитно рочиште.

Привредни Суд и надлежни Стечајни судија су дужни да закажу прво поверилачко рочиште (као и остала поверилачка рочишта током стечајног поступка). Зато је се и у ЕРС-у прво евидентира заказано испитно рочиште.

Подсекција ЕРС-а Испитна рочишта служиће као место где ће стечајни управник (или повереник) моћи да из система генерише листу признатих и оспорених потраживања поверилаца са којом ће ићи на испитно рочиште, као и да генерише листу коначно (судски) утврђених потраживања поверилаца.

Испитно рочиште се у ЕРС-у евидентира у навигационом стаблу доласком на подсекцију Потраживања поверилаца (оивичено плавом на слици испод) > Испитна рочишта (оивичено црвеном на слици испод):

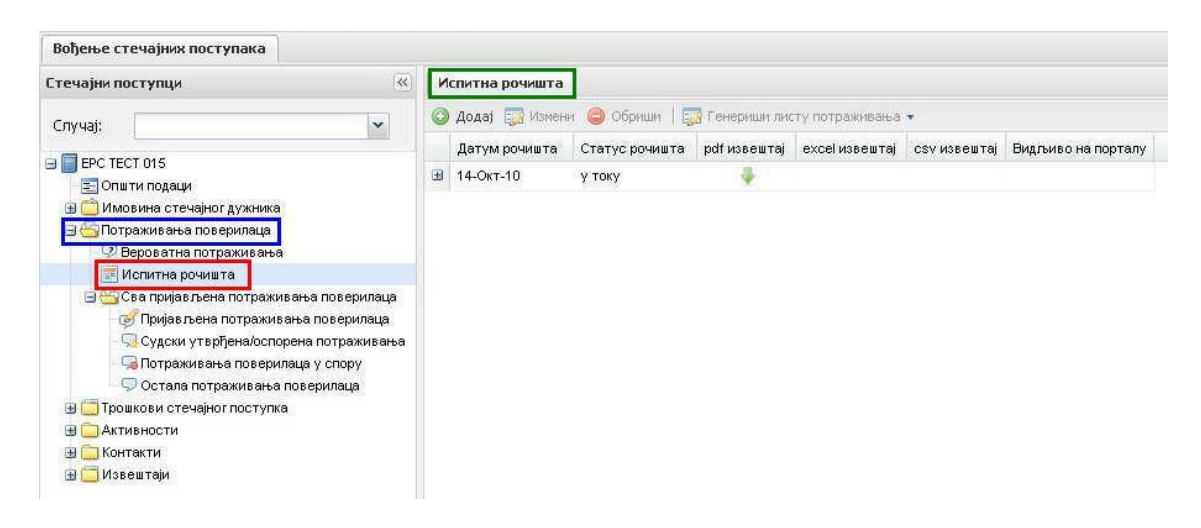

Заказано испитно рочиште се евидентира кликом на дугме Додај (<sup>2 Додај</sup>). Отвара се форма за унос заказаног испитног рочишта (оивичена наранџастом на слици испод) :

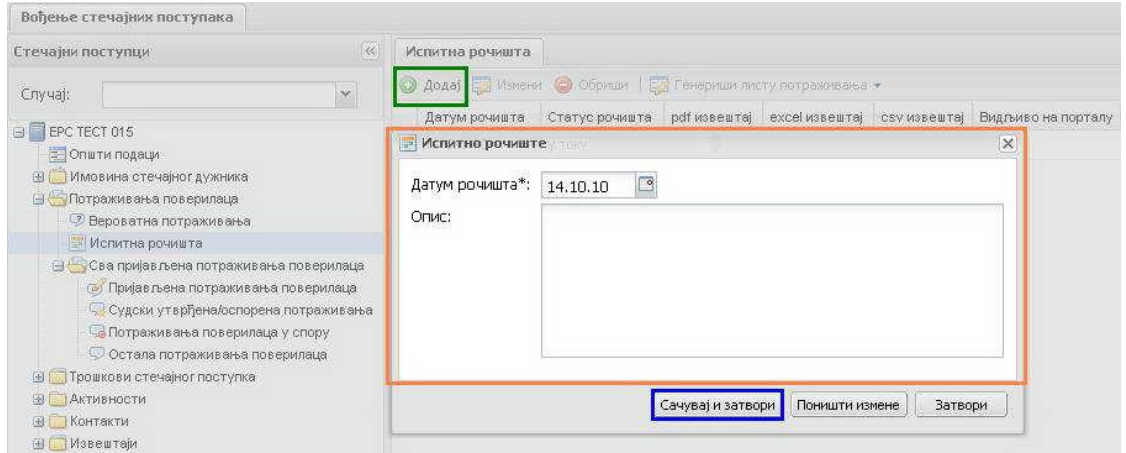

За потребе писања овог приручника, заказано је прво испитно рочиште за датум 16.04.2010. Као што се да видети, заказани датум испитног рочишта је обавезан податак. Опис је поље за текстуални коментар везан за испитно рочиште чије се заказивање евидентира. Кликом на дугме Сачувај и затвори

Сачуваји затвори ) у систему ћемо евидентирати заказано рочиште за које ћемо

у наставку описати како се генерише листа признатих и оспорених потраживања, као и њено објављивање на Порталу Стечајних Управника. Приметите да је Статус рочишта "у току" :

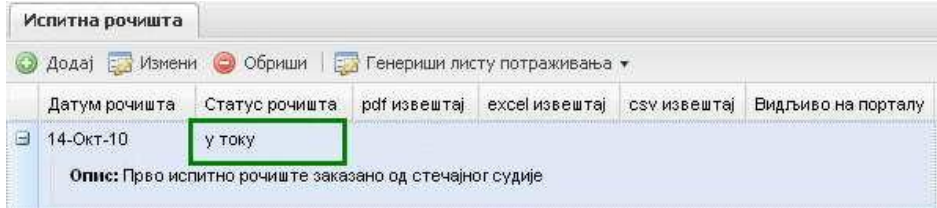

Након што смо евидентирали заказано испитно рочиште, следећи корак је евидентирање пријава потраживања поверилаца које су регистроване у Привредном Суду за заказано испитно рочиште. Уколико се заказано испитно рочиште из неког разлога помери, ово је такође и место на којем се та промена модификује, при чему ће се та промена аутоматски рефлектовати на све пријаве потраживања спремљене за то испитно рочиште.

За обраду пријава потраживања, морате детаљно прочитати одељак овог приручника 4.3. Сва пријављена потраживања поверилаца.

Услов да пријава потраживања буде приказана на листи признатих и оспорених потраживања је да буде обрађена и од стране стечајног управника пребачена у статус Спремно за исп. рочиште (оивичено зеленом на слици испод):

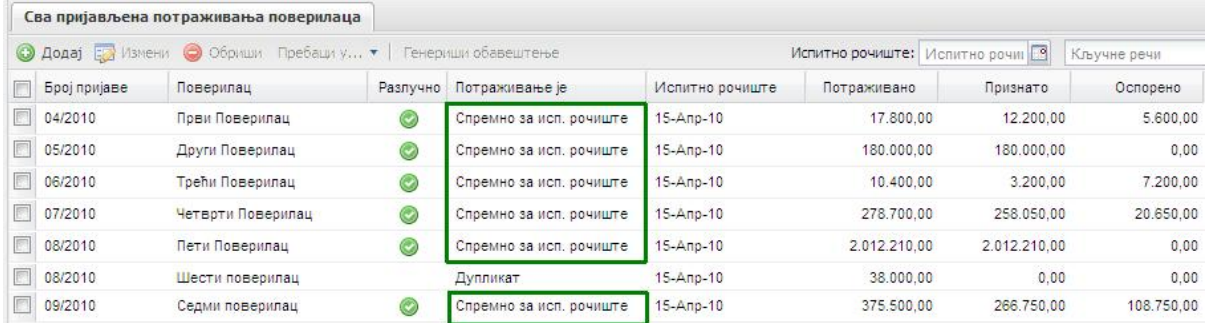

Након што је стечајни управник обрадио и проверио све пријаве потраживања за заказано испитно рочиште, начин за генерисање листе признатих и оспорених потраживања је следећи :

Селекцијом испитног рочишта које је у току (кликом на испис заказаног рочишта који ће се аутоматски засенчити – оивичено плавом на слици испод) кликните на дугме Генериши листу потраживања (оивичено црвеном на слици испод) које постаје активно:

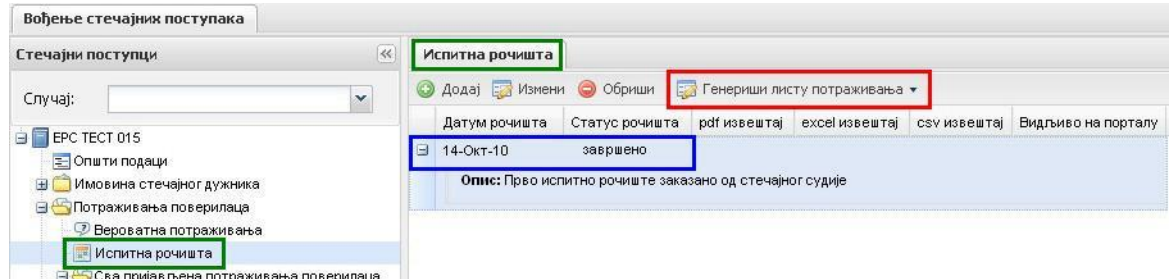

Кликом на дугме Генериши листу потраживања ЕРС ће проћи кроз све обрађене пријаве потраживања које су спремне за заказано испитно рочиште и понудити листу признатих и оспорених потраживања :

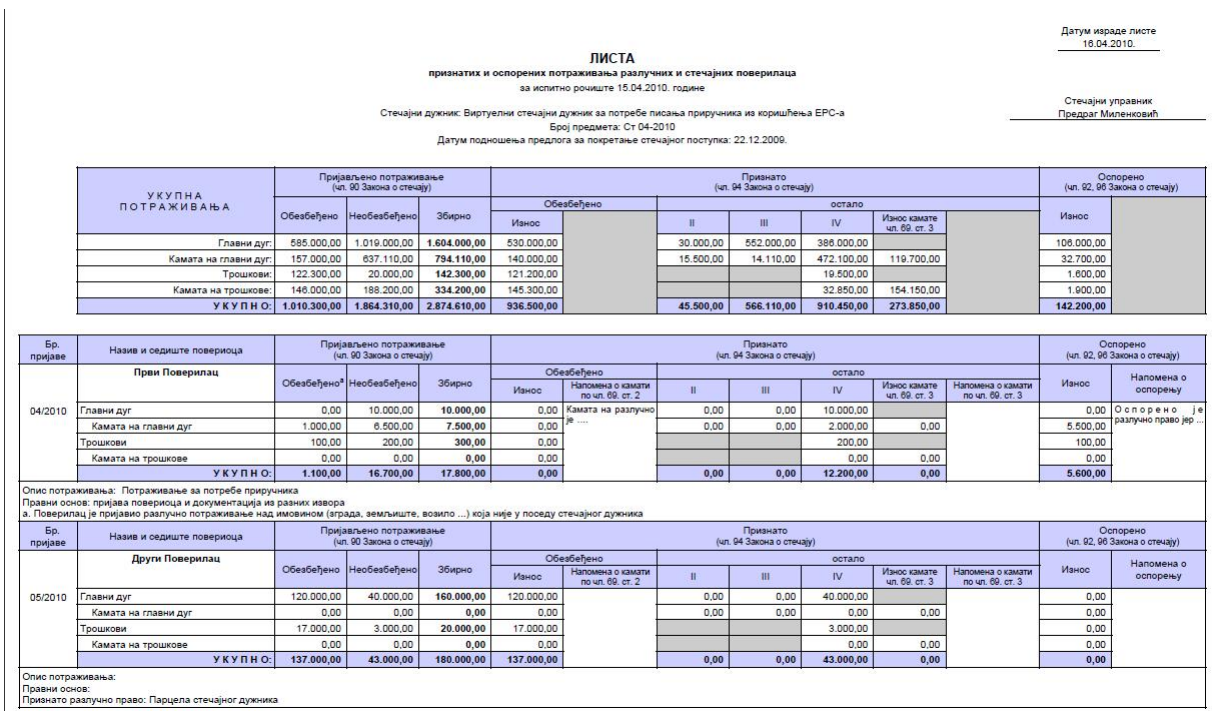

Генерисану листу признатих и оспорених потраживања можете снимити на свој рачунар (ради се о PDF датотеци која се отвара програмом Adobe Reader или еквивалентом – иконица дискете у програму Adobe Reader) или одштампате (иконица штампача у програму Adobe Reader).

Листа признатих и оспорених потраживања садржи :

Заглавље са подацима о стечајном дужнику, стечајном поступку и рочишту :

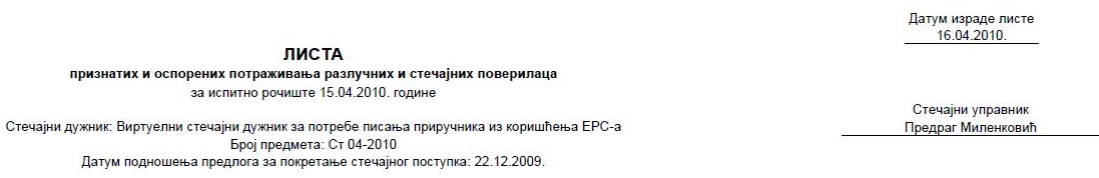

Кумулативни приказ признатих и оспорених потраживања за све пријаве које су обрађене за заказано испитно рочиште :

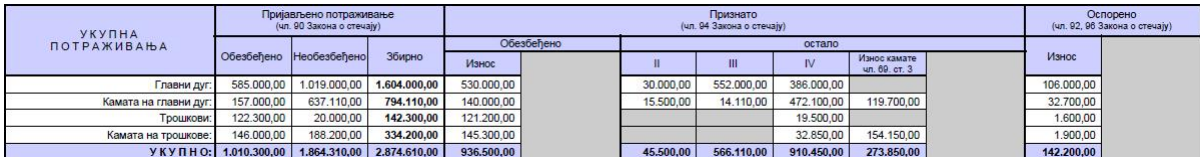

Обрађене пријаве потраживања онако како их је стечајни управник обрадио по упутствима у одељку 4.3 Сва пријављена потраживања поверилаца овог приручника :

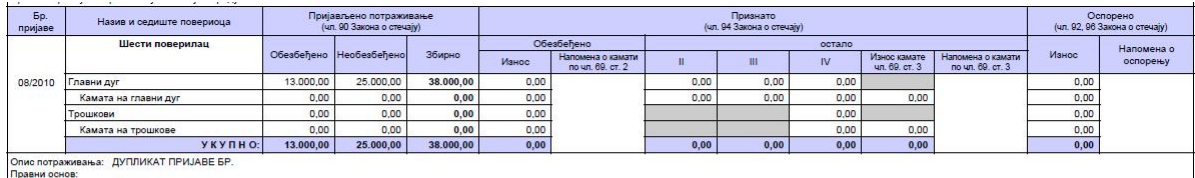

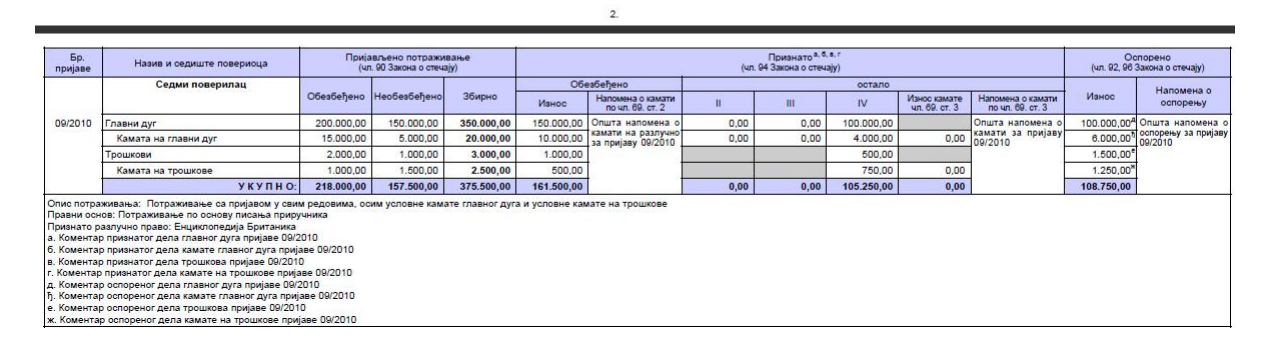

Молимо прочитајте детаљно одељак 4.3 Сва пријављена потраживања поверилаца овог приручника како бисте боље разумели листу на приложеним сликама. Приметите следеће карактеристике листе :

- Коментари унети помоћу иконице /алата Облаћићи се појављују у листи признатих и оспорених потраживања обележени фуснотама одговарајућим пољима листе,
- Коментари унети у поља на форми за обраду пријаве потраживања се појављују у засебним пољима на листи,
- Пријава потраживања, односно припадајући износи су приказани у свим стањима (пријављено, признато, оспорено),
- Коришћењем дугмета Промени доступност у траци са алатима (објашњена у одељку 4.1 Вероватна потраживања овог поглавља приручника) одређујете да ли се листа признатих и оспорених потраживања шаље за објављивање на Порталу Стечајних Управника

Након што сте генерисали листу признатих и оспорених потраживања, поред евидентираног заказаног испитног рочишта, појавиће се зелена стрелица усмерена на доле, која означава да је листа креирана (оивичено црвеном на слици испод):

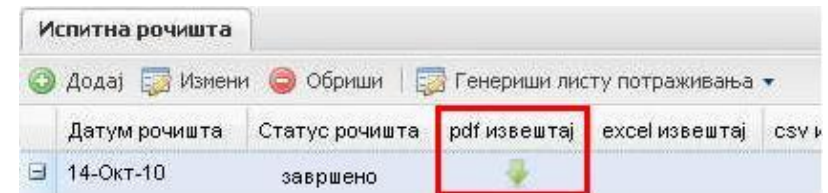

Листа потраживања може бити генерисана као pdf, excel или csv извештај.

#### Напомена :

Зелена стрелица усмерена на доле означава да је листа креирана, али уколико сте накнадно модификовали податке у пријавама потраживања спремним за испитно рочиште, листу са модификованим подацима добијате поновним креирањем на начин објашњен у овом одељку.

# Одељак 4.3: Сва пријављена потраживања поверилаца

Свеобухватни увид у пријаве потраживања поверилаца добија се позиционирањем на подсекцију Потраживања поверилаца (оивичено црвеном на слици испод) > Сва пријављена потраживања поверилаца (оивичено плавом на слици испод) :

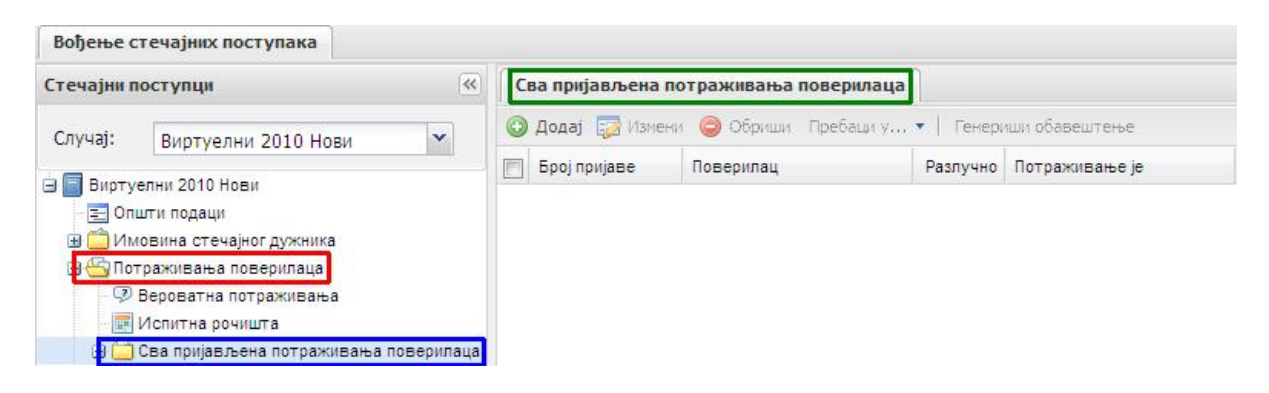

# Одељак 4.3.1.: Пријављена потраживања поверилаца

Као и у највећем броју секција у ЕРС-у, евидентирање нове пријаве потраживања отпочиње кликом на дугме Додај (<sup>• Додај</sup>) што отвара форму за унос пријављеног потраживања онако како ју је поверилац поднео Привредном Суду :

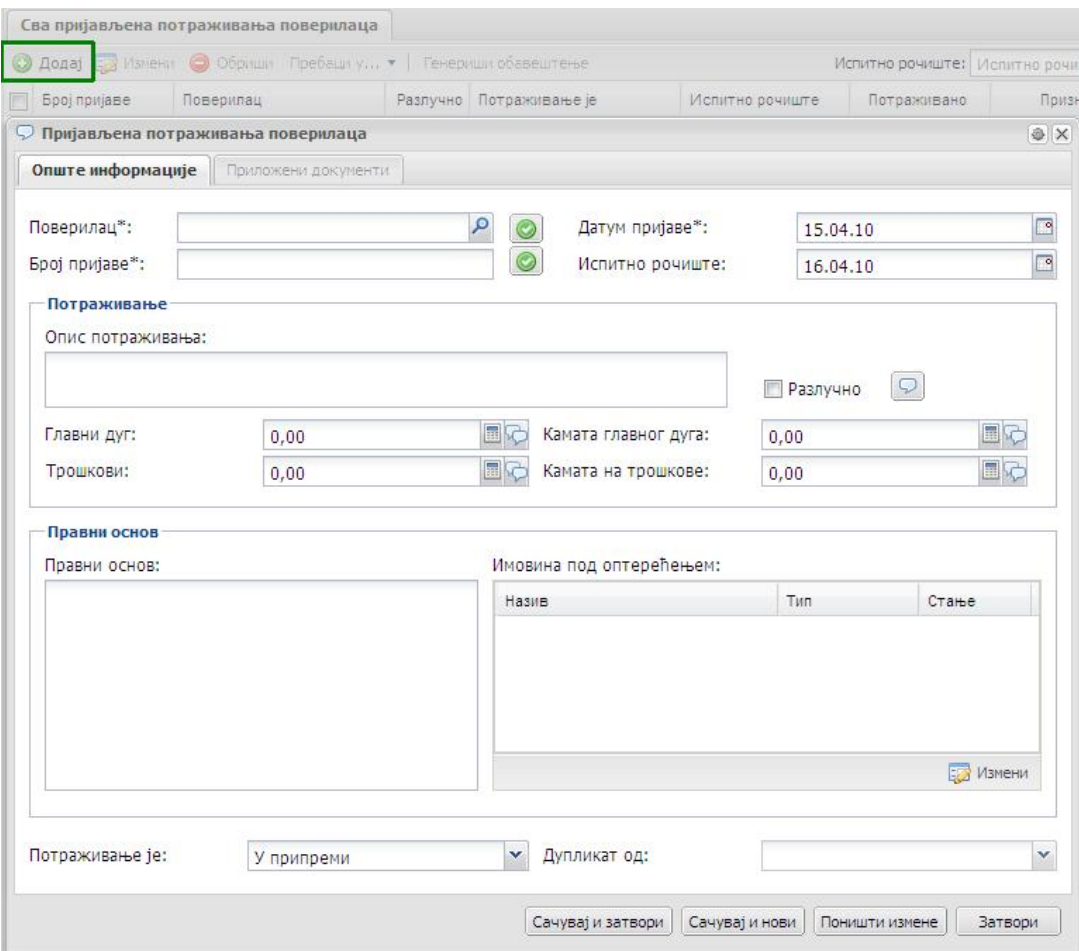

Као што се да видети, ова форма подсећа на форму за унос вероватних потраживања поверилаца. Сличности и разлике су :

- Поље Поверилац : обавезан податак (\*) који се уноси из адресара (кликом на иконицу "лупа"),
- Заставица за више пута поновљеног повериоца (**Wили 199**) : Ова заставица служи као упозорење стечајном управнику или асистенту да се поверилац који је изабран из адресара појављује више од један пут у пријавама потраживања. Уколико се поверилац појави други (или било који више од једном) пут у евидентирању пријављених потраживања, заставица  $\Box$  ће променити свој изглед у упозоравајући узвичник :  $\Box$ . Ова појава / промена неће вас спречити да наставите уношење података са пријаве потраживања, али ће вам послужити као упозорење / обавештење да се поверилац појавио више од једног пута у пријавама потраживања. Ово само по себи није недозвољено и дешава се, а кликом на упозоравајући ускличник  $(\Box)$ ) моћи ћете да видите у којој се још пријави потраживања појављује дотични поверилац,
- Датум пријаве : обавезан податак (\*) датум када је пријава потраживања заведена у Привредном Суду. По иницијалној вредности, систем уписује датум када се уносе подаци са пријаве (кад је форма отворена),
- Број пријаве : обавезан податак (\*) број пријаве потраживања онако како је заведена у Привредном Суду,

Заставица за више пута поновљену пријаву (**@** или **[O** ) : Ова заставица служи као упозорење стечајном управнику да се број пријаве потраживања који је унешен појављује више од један пут у пријавама потраживања. По иницијалној вредности, ова заставица има изглед  $\Box$ , али уколико се

појави пријава потраживања са истим бројем, заставица мења изглед у  $\mathbb {L}$ Кликом на заставицу са знаком усклика добија се списак пријава потраживања са истим бројем. Уколико није грешком двоструко унета пријава у питању, даље у приручнику биће описан начин како се оваква пријава означи као дупликат,

- Испитно рочиште : датум када је заказано испитно рочиште. У одељку 4.2 је објашњено како се евидентира заказано испитно рочиште и сада се тај датум аутоматски уписује у ово поље при евидентирању података са пријаве потраживања,
- Опис потраживања : поље за текстуални унос којим се поближе описује пријављено потраживање повериоца,
- Главни дуг : поље у којем се уписује пријављени главни дуг према повериоцу, као и коментари везани за ову ставку, било да желите да ти коментари уђу у листу пријављених и оспорених потраживања или не (иконица / алат Облачићи – квадратић Укључи у извештаје). У овој фази (припреме) потребно је унети главни дуг по исплатним редовима онако како је пријављен од стране повериоца. Детаљи о уносу главног дуга разложено по исплатним редовима објашњени су у одељку приручника 4.1 Вероватна потраживања – процес / процедура је иста. Како је објашњено у одељку приручника 4.1 Вероватна потраживања у пољу за унос главног дуга могу се унети и коментари стечајног управника или асистента стечајног управника на сваку од пријављених ставки (иконица / алат **Облачићи**).
- Камата главног дуга : поље за унос износа пријављене камате главног дуга. Детаљи о уносу ове камате по исплатним редовима, као и коментара су описани у одељку 4.1 Вероватна потраживања,
- Трошкови : поље за унос пријављених трошкова повериоца. Детаљи о уносу трошкова и коментара на пријављене трошкове су објашњени у одељку приручника 4.1 Вероватна потраживања,
- Камата на трошкове : процедура је иста као и за унос осталих ставки са пријаве потраживања (разложено по исплатним редовима, камата до датума, условно, коментари који по избору улазе или не улазе у листу признатих и оспорених потраживања поверилаца). Детаљнији опис процедуре за унос камате на трошкове је описан у одељку приручника 4.1 Вероватна потраживања,
- Правни основ : поље за текстуални унос описа правног основа потраживања повериоца,
- Имовина под оптерећењем : у случају да се ради о потраживању које је разлучно, на начин који је описан у одељку приручника 4.1 Вероватна потраживања – овде се (кликом на дугме Измени) евидентира имовина која је у поседу стечајног дужника, а над којом поверилац пријављује да има разлучно потраживање,
- Селекција фазе и природе потраживања : кликом на стрелицу (падајући мени – оивичено плавом на слици испод) за избор понуђених вредности у овом пољу форме појављују се могући случајеви при уносу пријаве потраживања : Дупликат, Неуредно или У припреми:

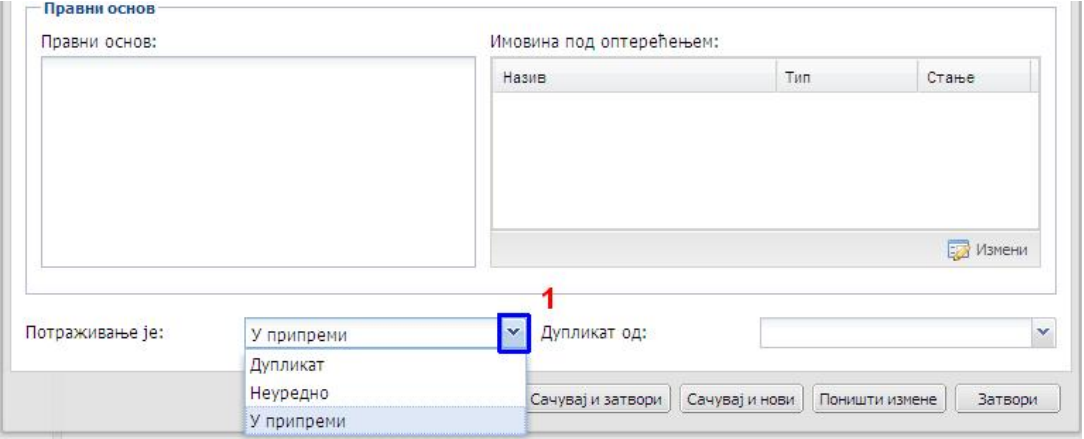

- У припреми је подразумевана вредност у фази уношења пријаве повериоца,
- Као што је објашњено претходно у тексту овог одељка, на овом месту се пријава потраживања може пребацити у статус Дупликат уколико се испостави да је унешена пријава дупликат већ постојеће (погледати објашњење за заставице упозорења горе у тексту),
- У овом кораку се пријава може означити и као Неуредна после чега стечајни управник може тражити од повериоца да пријаву поправи и / или допуни,
- Наравно, уколико се пријава потраживања класификује као дупликат у последњем пољу у фази припреме у доњем десном углу форме ће се појавити могући број пријаве која је дуплирана (падајући мени Дупликат од:)

Након што су подаци са пријаве потраживања унесени, постоје следеће опције :

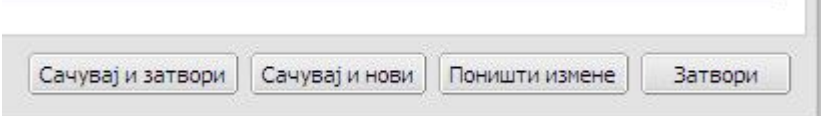

- Клик на дугме Сачувај и затвори ће уписати пријављено потраживање у базу података ЕРС-а и моћи ћете да наставите рад у било којој другој секцији ЕРС-а
- Клик на дугме Сачувај и нови ће уписати пријављено потраживање у базу података ЕРС-а и поставити нову - празну форму за унос следећег пријављеног потраживања
- Клик на дугме Поништи измене ће поништити све измене које сте у форми за унос пријављеног потраживања унели од тренутка кад сте саму форму отворили
- Клик на дугме Затвори ће затворити форму за унос пријављеног потраживања и никакви евентуално новоунети подаци неће бити унесени у базу ЕРС-а

# Приложени документи :

Картица Приложени документи постаје активна када се пријављено потраживање већ попуни и региструје у бази података ЕРС, сачува и затвори, а затим поново отвори у сврху прилагања документа. Детаљно упутство за прилагање докумената је предочено у одељку 4.1: Вероватна потраживања.

# Напомена (ВАЖНО) :

Након уношења пријава потраживања (статус пријаве "У припреми") у следећем кораку престаје улога асистента стечајног управника. Након уноса пријава, обраду пријава потраживања може вршити само лице које има овлашћења стечајног управника за конкретан предмет у систему ЕРС.

# Пребацивање пријављених потраживања из статуса У припреми у статус У обради :

Након што су унесене све или део пријава потраживања, стечајни управник има могућност да их пребаци из статуса У припреми у статус У обради.

У ЕРС-у постоје два начина да се пријављена потраживања пребаце из статуса У припреми у статус У обради :

a) Стечајни управник може отварати једно по једно пријављено потраживање које је након уноса у статусу У припреми, а затим, једно по једно потраживање пребацивати у статус У обради :

Пре пребацивања у статус У обради, листа евидентираних пријављених потраживања изгледа попут ове на слици испод :

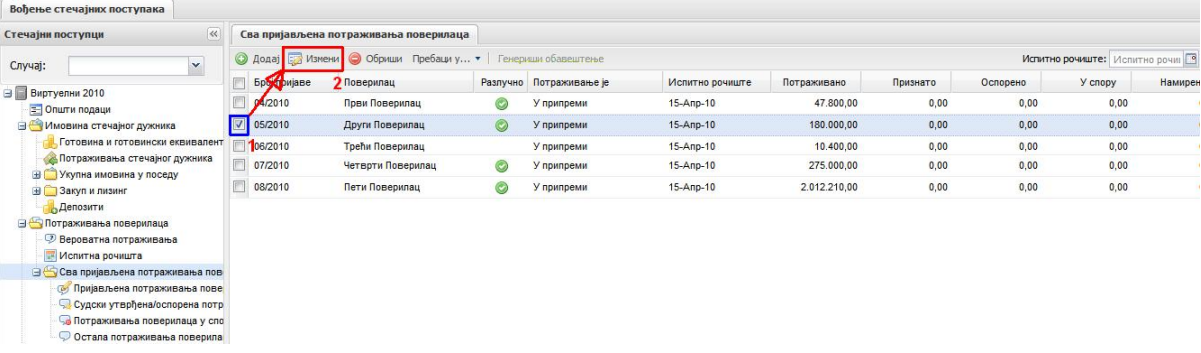

а.1) Приметите да је потраживање са бројем пријаве 05/2010 (Поверилац "Други Поверилац") одабрано за даљу обраду (затамњено, штиклиран квадратић испред броја пријаве – оивичено плавом и обележено бројем 1 на слици изнад).

а.2) Кликом на дугме Измени (оивичено црвеном и обележено бројем 2 на слици изнад) отвара се форма пријаве готово идентична онако како је унесена :

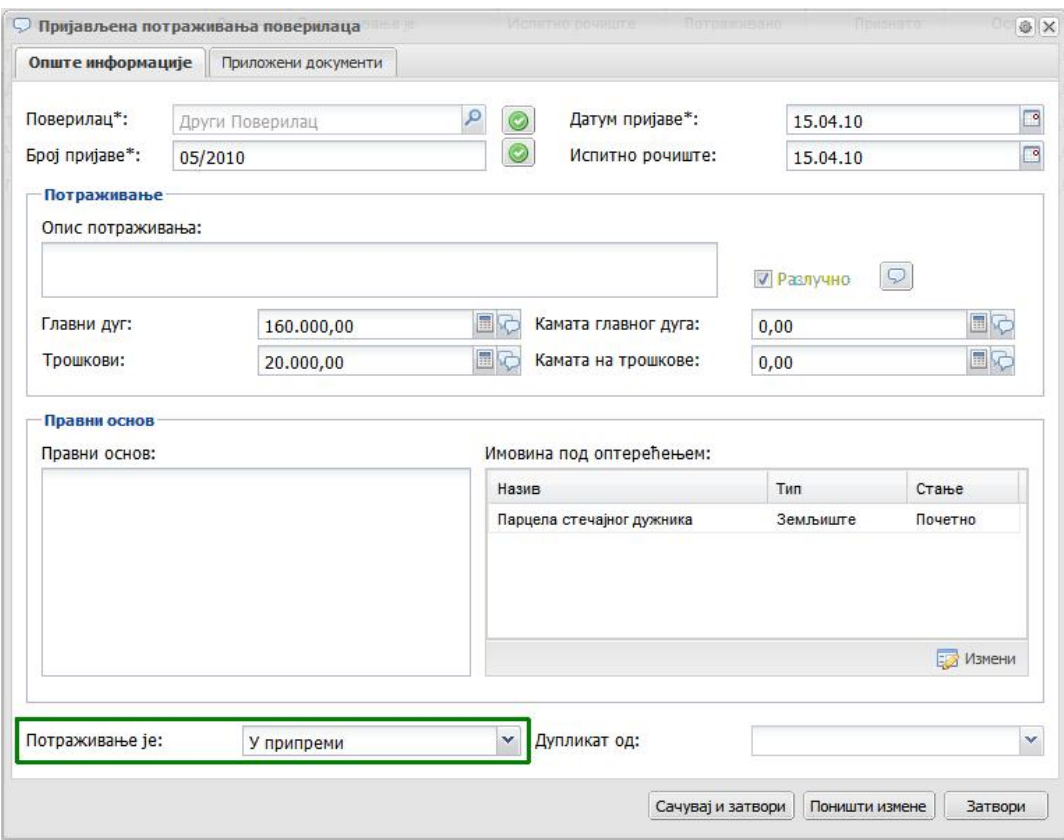

Приметите да више није могуће мењати повериоца – то поље је засивљено.

а.3) У доњем левом углу (Потраживање је: - оивичено зеленом на слици изнад) пријаве се кликне на стрелицу за падајући мени (оивичено плавом на слици испод) и појављују се могуће опције :

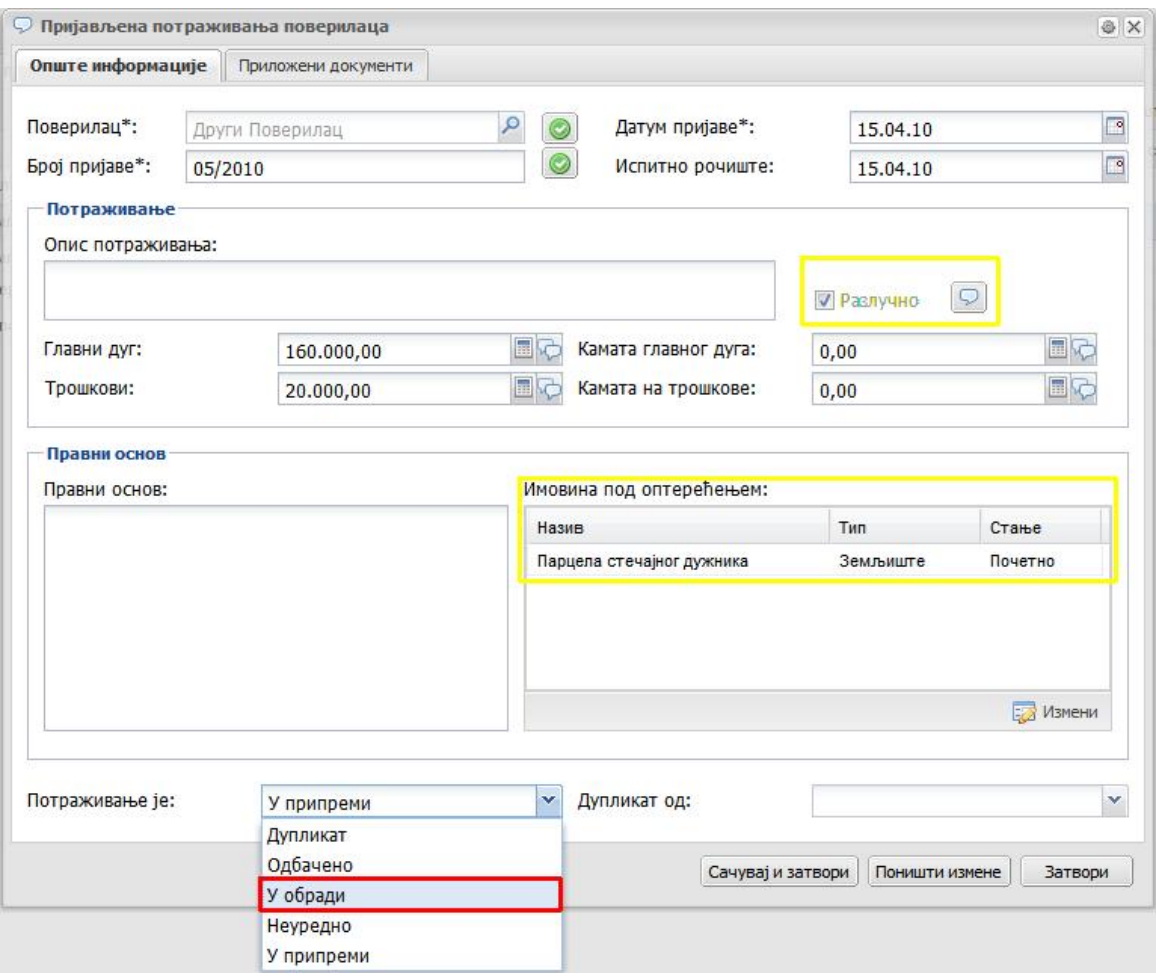

Кликом на опцију У обради (оивичено црвеном на слици изнад) пријава потраживања ће се прабацити у статус у којем је могуће обрадити је (признати и/или оспорити пријављено потраживање – оивичено зеленом на слици испод). Приметићете да је, обзиром да је евидентирана имовина над којом је пријављено разлучно потраживање, кућица за обележавање таквог типа потраживања аутоматски штиклирана (оивичено жутом на слици изнад):

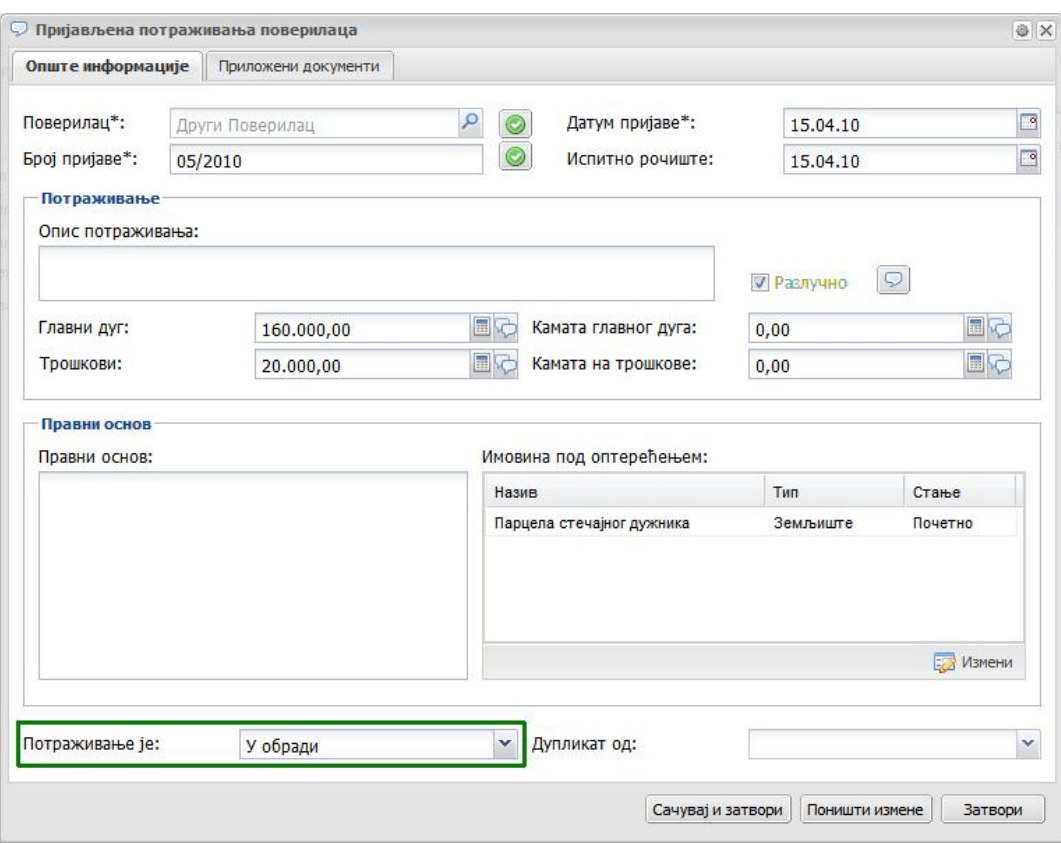

Приметите да је у претходном кораку било могуће пребацити пријаву потраживања у статусе :

- ‐ У обради (објашњење обраде пријаве следи)
- ‐ Одбачено (уколико се таква процедура спроведе и одобри)
- ‐ Дупликат (објашњено у пређашњем тексту)
- ‐ У припреми (објашњено у пређашњем тексту)
- ‐ Неуредно (објашњено у пређашњем тексту)

а.4) Кликом на дугме Сачувај и затвори ( Сачуваји затвори) пријава потраживања ће бити снимљена, а у листи пријављених потраживања променити статус (конкретно у овом случају из статуса У припреми у статус У обради). Такође приметите да ЕРС по аутоматизму региструје пун износ пријављеног потраживања као Признато (процедура оспоравања описана ниже у овом одељку). Статус потраживања оивичен зеленом на слици испод :

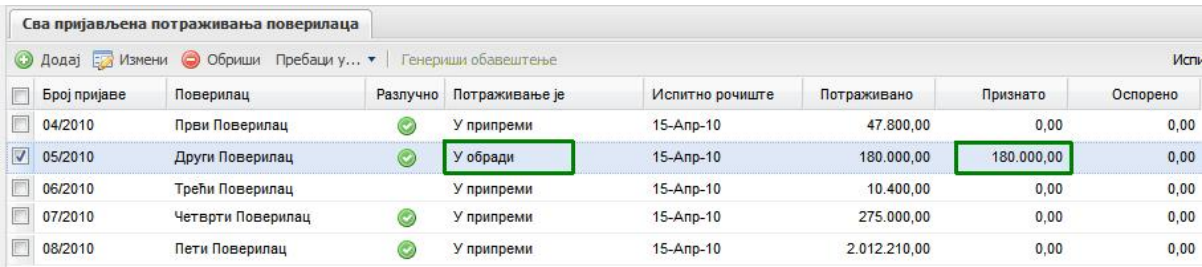

Понављањем корака а.1) > а.4) стечајни управник може прегледати сва пријављена потраживања онако како су унета и пребацити их у статус У обради.

# Напомена :

Уколико при уносу пријава потраживања постоји износ за разлучно потраживање, а није евидентирана имовина стечајног дужника над којом је пријављено оптерећење, ЕРС неће дозволити пребацивање пријаве потраживања из статуса У припреми у статус У обради док се ова грешка не исправи. Принцип евидентирања имовине над којом поверилац пријављује разлучно потраживање објашњен је у одељку 4.1 Вероватна потраживања овог Поглавља

b) Уколико је стечајни управник уверен да су све пријаве потраживања током фазе У припреми унесене исправно, начин за збирно пребацивање у статус У обради је :

б.1) Штиклирати збирно евидентиране пријаве потраживања кликом на квадратић поред исписа у заглављу табеле "Број пријаве" који је на слици оивичен црном бојом :

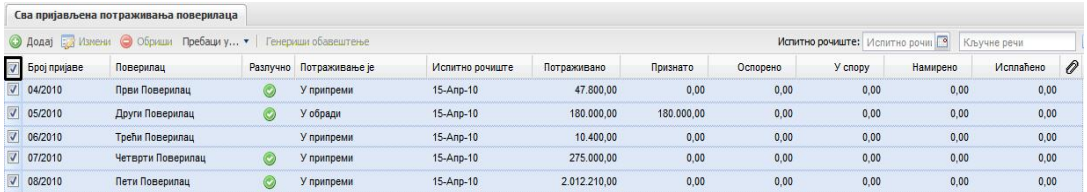

б.2) Кликом на дугме " Пребаци у ..." у траци са алатима појављује се падајући мени и нуде се могуће опције (оивичено зеленом на слици испод):

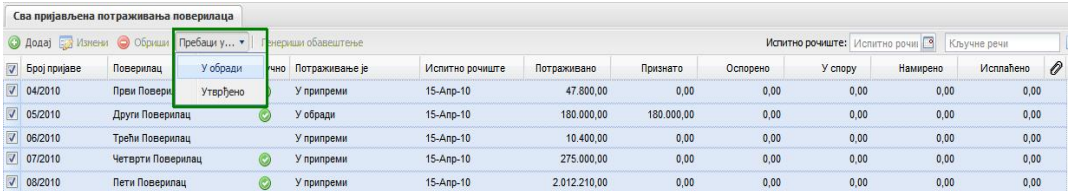

Кликом на опцију У обради ЕРС ће вас још једном питати да ли сте сигурни да желите да селектоване пријаве потраживања пребаците из статуса У припреми у статус У обради :

![](_page_32_Picture_224.jpeg)

Уколико кликнете на дугме Да систем ће покренути процес збирног пребацивања пријава из статуса У припреми у статус У обради :

![](_page_32_Picture_225.jpeg)

На снимку екрана можете видети да систем није успео да пребаци два пријављена потраживања из једног у други статус, а све остале јесте. Узрок ове грешке није у систему, већ је најчешће узрок у томе што се :

- у пријави док је у статусу У припреми унесе износ пријављеног разлучног потраживања повериоца, али не и имовина над којом поверилац пријављује да има разлучно право (или обратно – унесе се имовина над којом је пријављено разлучно право, али се не унесе износ разлучног потраживања).
- · у горњем примеру имамо и пријаву (број 08/2010) која је већ пребачена у статус Дупликат, па се та пријава не може даље пребацити у статус У обради.

Након што се исправе грешке попут евидентирања имовине над којом је пријављено разлучно право, пријаве су спремне за обраду (признавање и оспоравање пријављених потраживања) :

![](_page_33_Picture_243.jpeg)

#### Обрада потраживања поверилаца :

Након што су пријављена потраживања пребачена из статуса У припреми у статус У обради, стечајни управник преузима у потпуности одговорност за припрему листе признатих и оспорених потраживања са којом излази на заказано испитно рочиште. Ова делатност захтева да стечајни управник појединачно отвори сваку пријаву потраживања и изјасни се о томе колико од пријављеног потраживања оспорава обзиром да ЕРС начелно целокупни износ пријављеног пребацује у статус Признато. То се у ЕРС-у ради на следећи начин :

На прозору апликације у којем су излистане све евидентиране пријаве потраживања у статусу У обради, стечајни управник бира пријаву коју ће обрадити штиклирањем квадратића са леве стране од броја пријаве (оивичено плавом и обележено бројем 1 на слици испод – аутоматски ће се засенчити), а затим кликом на дугме Измени (оивичено црвеном и обележено бројем 2 на слици испод):

![](_page_33_Picture_244.jpeg)

Отвариће се форма за обраду пријављеног потраживања:

![](_page_34_Picture_148.jpeg)

Приметићете да је горњи део (горња трећина) форме у ствари пресликана пријава потраживања онако како је унета док је била у статусу У припреми:

![](_page_34_Picture_149.jpeg)

У овом делу само стечајни управник може уносити накнадне измене (асистент нема ту могућност); у овом делу корисник може и да се подсети и/или провери како је пријава потраживања поднесена од стране повериоца (разложеност потраживања по испитним редовима).

Доњи део форме служи за обраду потраживања и припрему за испитно рочиште :

![](_page_35_Picture_260.jpeg)

Приметите како је у одговарајућим пољима у сегменту форме "Обрада потраживања" ЕРС пресликао вредности из пријаве потраживања онако како је унесена у фази У припреми и да ЕРС а приори пребацује износе пријављеног потраживање у статус / колону "Признато". Стечајни управник обрађује поља испод назива / колоне "Признато" која се налази у овом делу форме и само у том делу модификује вредности. Све што је оспорено, ЕРС ће аутоматски пребацити у поља испод назива / колоне "Оспорено".

За потребе писања овог приручника, формирана су три типа потраживања :

- једно пријављено потраживање у којем је поверилац пријавио разлучно право над имовином за коју је утврђено да није у поседу стечајног дужника,
- једно пријавњено потраживање које садржи све могуће елементе ОСИМ условне камате на главни дуг и условне камате на трошкове,
- једно пријављено потраживање које у себи садржи све могуће елементе (главни дуг, камату главног дуга, трошкове и камату на трошкове). Ово потраживање има условну камату главног дуга и условну камату на трошкове;

# Обрада пријављеног потраживања у којој поверилац разлучно потражује имовину која није у поседу стечајног дужника:

Када се пријава 04/2010 отвори за обраду:

![](_page_36_Picture_190.jpeg)

Из пријаве се види да:

- у сегменту "Имовина под оптерећењем" нема евидентиране имовине са списка имовине у поседу стечајног дужника
- кућица "Разлучно" је штиклирана

По горе наведеним условима, ради се о пријави која има пријављено неки износ у категорији "Разлучно", али нема имовине у поседу стечајног дужника на коју поверилац који је поднео ову пријаву може да полаже право.

Зато се пријава обрађује тако што:

1.) се кликне на иконицу / алат Облачић поред кућице Разлучно у горњој трећини форме за обраду потраживања (оивичено плавом на слици испод):

![](_page_36_Picture_191.jpeg)

2.) У форми за унос коментара, образложићемо о каквој је пријави реч. Такође, обавезно ћемо штиклирати опцију уласка коментара у Извештај / излазни документ (оивичено плавом на слици испод). Након унесеног коментара, кликнути на дугме сачувај и затвори (оивичено зеленом на слици испод):

![](_page_37_Picture_146.jpeg)

3.) Након уноса коментара (на следећој форми клик на дугме У реду у доњем десном углу форме), иконица Облачић ће имати жуту боју:

![](_page_37_Picture_147.jpeg)

- 4.) Затим у свакој од категорија проверити шта је пријављено и оспорити износ унесен за Разлучно, а и у осталим платним редовима у складу са документацијом (кликом на сваку иконицу / алат Калкулатор у сегменту форме "Обрада потраживања"):
- Главни дуг пријављен / након обраде:

![](_page_37_Picture_148.jpeg)

Камата главног дуга пријављена / након обраде:

![](_page_38_Picture_74.jpeg)

Трошкови пријављени / након обраде:

![](_page_38_Picture_75.jpeg)

Камата на трошкове није ни била пријављена;

Наравно, за сваки категорију у обради пријаве потребно је додати одговарајући коментар / образложење помоћу иконице / алата Облачићи у одговарајућој категорији.

Након обраде, пријава би требало да изгледа слично оној на слици испод:

![](_page_38_Picture_76.jpeg)

Након што сте унели све коментаре и обрадили пријаву, уколико сматрате да је спремна за испитно рочиште, можете јој променити статус у Спремно за исп. рочиште преко падајућег менија испод исписа Промени у стање: :

![](_page_39_Picture_106.jpeg)

Након тога, кликом на дугме Сачувај и затвори, обрађена пријава потраживања биће снимљена у базу података ЕРСа:

![](_page_39_Picture_107.jpeg)

# Обрада пријављеног потраживања које НЕМА условно пријављене камате :

Пријављено потраживање које садржи потраживање у свим исплатним редовима ОСИМ условне камате на главни дуг и условне камате на трошкове је (у фази У припреми) :

![](_page_40_Picture_33.jpeg)

Након што се ово потраживање пребаци у статус У обради и отвори за обраду оно изгледа :

![](_page_41_Picture_41.jpeg)

За потребе овог приручника, у свакој ставци сваке категорије коју је поверилац пријавио, оспорићемо неки износ.

Структура пријаве главног дуга (пре / после обраде):

![](_page_41_Picture_42.jpeg)

Структура пријаве камате главног дуга (пре / после обраде):

![](_page_42_Picture_39.jpeg)

Структура пријаве трошкова (пре / после обраде):

![](_page_42_Picture_40.jpeg)

Структура пријаве камате на трошкове (пре / после обраде):

![](_page_42_Picture_41.jpeg)

Након што је пријава потраживања обрађена, она изгледа попут ове на слици испод:

![](_page_43_Picture_175.jpeg)

#### Приметите :

- ЕРС је аутоматски израчунао износе за оспорени део потраживања (оивичено зеленом на слици изнад),
- У поље Правни основ ЕРС је ископирао поље онако како је унето у пријави док је била у статусу У припреми (оивичено наранџастом на слици изнад),
- Обзиром да у пријави постоји разлучни део, кућица за статус Разлучно је аутоматски штиклирана од стране система (оивичено плавом на слици изнад),

За потребе писања овог приручника, биће унесен коментар на сваку ставку у пријави потраживања, а и у преостала текстуална поља. Коментар је унесен по принципу, на пример за пријављени главни дуг : "Коментар признатог дела главног дуга пријаве 08/2010" (оивичено зеленом на слици испод):

![](_page_44_Picture_165.jpeg)

Такође, у свако од осталих поља унет је коментар, па тај део пријаве изгледа :

![](_page_44_Picture_166.jpeg)

#### Имовина под оптерећењем :

Сегмент пријаве који обрађује имовину под оптерећењем је јако битно одговарајуће обрадити. Тај сегмент пријаве изгледа овако :

![](_page_44_Picture_167.jpeg)

Имовина над којим поверилац пријављује разлучно право је пресликана из пријаве потраживања онако како је унесена док је пријава била у статусу У припреми.

Корак 1: Неопходно је прво изабрати имовину о чијем статусу се стечајни управник изјашњава. То се постиже кликом на назив имовине, при чему се ставка засенчи :

![](_page_45_Picture_298.jpeg)

Приметите да је разлучно право из пријаве потраживања а приори признато, што је означено постојањем зелене заставице поред назива имовине (оивичено плавом на слици изнад).

Корак 2а: Уколико стечајни управник оспорава разлучно право над пријављеном имовином, кликом на дугме Оспорено (док је ставка имовине засенчена – оивичено црвеном и обележено бројем 1 на слици изнад), оспорење разлучног права се евидентира и заставица поред назива имовине мења облик (оивичено плавом и обележено бројем 2 на слици изнад):

![](_page_45_Picture_299.jpeg)

Корак 2б: Такође, стечајни управник може да унесе напомену везану за пријављено разлучно право повериоца тако што (док је ставка имовине засенчена – оивичено зеленом и обележено бројем 1 на слици испод) кликне на дугме Напомене (оивичено плавом и обележено бројем 2 на слици испод). Отвориће се форма за унос коментара (оивичено црном и обележено бројем 3 на слици испод):

![](_page_45_Picture_300.jpeg)

Након што се унесе напомена, форма се може затворити кликом на дугме У реду. Уколико стечајни управник одустаје од уноса напомене, кликом на дугме Одустани форма се затвара, а никакав коментар није унет у базу података ЕРСа везан за пријављено разлучно право на имовини стечајног дужника.

#### Разлучно право над имовином у поседу стечајног дужника признато:

Ако се разлучно право над пријављеном имовином са оптерећењем признаје, потребно је унети приоритет (у случају да имовина има више оптерећења). То се евидентира тако што када се утврди приоритет оптерећења који поверилац чија се пријава обрађује има над предметном имовином, док је испис имовине засенчен (оивичено зеленом и обележено бројем 1 на слици испод), кликом на дугме Приоритет (оивичено плавом и обележено бројем 2 на слици испод), отвора се форма за унос приоритета оптерећења над предметном имовином (оивичено црвеном и обележено бројем 3 на слици испод):

![](_page_46_Picture_387.jpeg)

У овој форми се уноси приоритет оптерећења и датум уписа приоритета у регистру заложних права (покретна имовина) или у катастру (непокретности).

Кликом на дугме Сачувај и затвори, податак о приоритету разлучног права над имовином се уписује у базу података ЕРС-а. Овај податак је јако битан и треба га свакако унети, како би се при намирењима разлучних поверилаца (објашњено у одељку приручника 6.6 Намирења разлучних поверилаца) расподела средстава од продаје имовине што праведније расподелила међу разлучним повериоцима.

Кликом на дугме Затвори у овој форми се ништа не снима у базу података ЕРСа.

#### Напомена :

Уколико стечајни управник оспори разлучно право повериоца над имовином стечајног дужника, потребно је и да се у обради пријаве (ставке Главни дуг, Камата главног дуга, Трошкови и Камата на трошкове) оспоре сви износи који су пријављени као разлучни у целости уписом нуле у одговарајућа поља.

Након што је стечајни управник обрадио пријаву (признао или оспорио потраживања повериоца, обрадио пријављено разлучно право (уколико га има) и уписао коментаре на своје одлуке), статус пријаве потраживања може се променити из статуса У обради у статус Спремно за испитно рочиште. Кликом на стрелицу испод натписа Промени у стање отвара се падајући мени :

![](_page_47_Picture_112.jpeg)

Кликом на опцију Спремно за исп. рочиште (оивичено плавом на слици изнад), статус пријаве ће се променити :

![](_page_47_Picture_113.jpeg)

Кликом на дугме Сачувај и затвори пријава ће се снимити у базу података ЕРСа и прећи у статус спремно за испитно рочиште на листи пријављених потраживања (оивичено плавом на слици испод):

![](_page_47_Picture_114.jpeg)

Напомене :

Из статуса У обради пријава, осим у статус Спремно за исп. рочиште, може да се пребаци и у статусе :

- Одбачено (уколико се спроведе законом прописана процедура)
- У припреми (када се све промене док је пријава била у статусу У обради поништавају)

Када се пријава пребаци у статус Спремно за исптно рочиште, стечајни управник има могућност да о свом ставу обавести повериоца помоћу обрасца који ће за њега генерисати ЕРС.

Када се пријава која је обрађена и налази се у статусу Спремно за испитно рочиште изабере кликом на квадратић поред броја пријаве (оивичено плавом и обележено бројем 1 на слици испод), у горњем делу екрана дугме Генериши обавештење (оивичено црвеном и обележено бројем 2 на слици испод) постаје активно:

![](_page_48_Picture_205.jpeg)

Кликом на дугме Генериши обавештење ЕРС ће вам понудити документ (образац обавештења повериоцу) који треба да снимите негде на вашем рачунару.

Обавештење повериоцу је у формату Micorsoft Word (.rtf) и изгледа попут оног на слици испод:

![](_page_49_Picture_63.jpeg)

Приметите да ово обавештење преноси све релевантне податке из обрађене пријаве потраживања, али стечајни управник може модификовати садржај уколико то жели.

# Обрада пријављеног потраживања које ИМА условно пријављене камате :

Пријављено потраживање, формирано за потребе писања овог приручника које садржи потраживање у свим исплатним редовима :

![](_page_50_Picture_26.jpeg)

Након пребацивања и статус У обради , потраживање изгледа :

![](_page_51_Picture_292.jpeg)

Условна камата се у систему а приори рачуна као признати део потраживања. Камата мења своју вредност протоком времена, тако да износ камате у тренутку обраде пријаве потраживања у највећем броју случајева није исти као износ камате који доспева на дан наплате (у случају да је потраживање тако пријављено).

Из тог разлога, приликом обраде пријављених потраживања где постоји условни део, како се не би реметили процеси који се дешавају након испитних рочишта, делимично је избачена аутоматска валидација унетих података у пријави.

То укратко значи да ћете обраду пријаве са условно пријављеним ставкама обрађивати имајући у виду да :

- Признати + оспорени део = пријављени део за сваку ставку
- За потраживања која у себи садрже условну камату, неопходно је МАНУАЛНО унети износ признатог потраживања у свако поље у колони "Признато" (оивичено плавим на слици изнад), а затим МАНУАЛНО унети износ оспореног потраживања у свако поље у колони "Оспорено" (оивичено црвеном на слици изнад)
- Суме признатог и оспореног које су мануално унете, морају бити једнаке са износом пријављеног, у супротном ЕРС неће дозволити снимање пријаве у базу података

Пример : Камата главног дуга :

 Статус У припреми (како је пријавио поверилац) – обратите пажњу на поље Условно :

![](_page_52_Picture_140.jpeg)

Статус У обради – део који стечајни управник признаје (колона Признато) :

![](_page_52_Picture_141.jpeg)

Приметите да је црвеном бојом написано колико је оспорено у одговарајућим исплатним редовима за ово потраживање. Ови се износи МОРАЈУ МАНУАЛНО унети у одговарајућа поља у колони "Оспорено"

- Статус У обради – колона Оспорено - део који стечајни управник оспорава У СЛУЧАЈУ ПРИЈАВЉЕНОГ УСЛОВНОГ ДЕЛА ПОТРАЖИВАЊА, ОСПОРЕНИ ДЕО СЕ МОРА УНЕТИ ЗАСЕБНО – МАНУЕЛНО :

![](_page_53_Picture_89.jpeg)

Осим камате на главни дуг и камате на трошкове где поверилац може пријавити условну камату, сва остала поља овакве пријаве се попуњавају на начин који је објашњен за пријаву у којој нема условних потраживања.

Камата на трошкове (са условном каматом), као понављање процедуре:

Пријављено:

![](_page_53_Picture_90.jpeg)

Признато (са износом оспореног поред исписано црвеном):

![](_page_54_Picture_183.jpeg)

Оспорено:

![](_page_54_Picture_184.jpeg)

Након што је стечајни управник обрадио све пријаве потраживања, пребацио их у статус "Спремно за исп. рочиште", ЕРС је спреман да генерише листу признатих и оспорених потраживања за испитно рочиште.

# Одељак 4.3.2: Судски утврђена / оспорена потраживања

Након што се одржи заказано испитно рочиште, могућа су два сценарија :

- На испитном рочишту Стечајни Судија је утврдио листу потраживања онако како ју је Стечајни управник поднео (без измена)
- На испитном рочишту Стечајни Судија је утврдио потраживања по листи, али модификујући предлоге Стечајног управника

За случај да је листа признатих и оспорених потраживања поверилаца на испитном рочишту утврђена онако како ју је Стечајни управник поднео (без измена), процедура за даљи рад у ЕРС-у је следећа :

Позиционирајте се на подсекцију Сва пријављена потраживања поверилаца :

![](_page_55_Picture_143.jpeg)

 Можете изабрати све пријаве потраживања које су обрађене и биле спремне за испитно рочиште кликом на квадратић поред назива колоне Број пријаве (оивичено црвеном на слици испод). У том случају све пријаве које су на екрану ће се засенчити :

![](_page_55_Picture_144.jpeg)

- У овом тренутку можете одштиклирати пријаве које нису обрађене (за неко друго испитно рочиште)
- Кликом на дугме " Пребаци у ..." (оивичено црвеном на слици испод) отвара се падајући мени :

![](_page_55_Picture_145.jpeg)

 Кликом на опцију из падајућег менија Утврђено систем ће вас још једном питати да ли сте сигурни да желите да пребаците пријаве потраживања из статуса Спремно за исп. рочиште у статус Утврђено :

![](_page_55_Picture_146.jpeg)

 Кликом на дугме Да ЕРС ће пребацити означена потраживања из статуса Спремно за исп. рочиште у статус Утврђено :

![](_page_56_Picture_174.jpeg)

У нашем примеру пребацивање свих пријава није успело и систем је показао информацију о томе. Разлог је тај што у списку пријава потраживања које су у нашем примеру одабране да буду пребачене у статус Утврђено постоји пријава 08/2010 која је дупликат, па самим тим не може бити ни утврђена.

Зато ћемо кликнути на дугме Затвори на форми упозорења о грешци и систем ће нам омогућити да модификујемо параметре:

![](_page_56_Picture_175.jpeg)

Потребно је од-штиклирати кућицу поред исписа пријаве потраживања која је дупликат (у нашем примеру 08/2010):

![](_page_56_Picture_176.jpeg)

Поновним процесом пребацивања пријава потраживања из статуса Спремно за исп. рочиште, након потврде намере пребацивања, пријаве ће се пребацити у статус Утврђено:

![](_page_57_Picture_204.jpeg)

![](_page_57_Picture_205.jpeg)

Овим кораком у систему су се десиле следеће промене :

- Пријаве потраживања које су евидентиране као судски утврђене биће узете у обзир приликом намирења разлучних поверилаца и деоба наплаћене стечајне масе после продаје
- Након пребацивања пријава потраживања у статус Утврђено и уколико поверилац поднесе тужбу у законском року на исход испитног рочишта по његову пријаву, обавезни сте да евидентирате да је предметно потраживање у спору (објашњено у даљем тексту овог одељка приручника у одељку 4.3.3 Потраживања поверилаца у спору)

За случај да је листа признатих и оспорених потраживања поверилаца на испитном рочишту утврђена али са изменама у односу на ону коју је Стечајни управник поднео, процедура за даљи рад у ЕРС-у је следећа:

 Пријаву потраживања коју треба да коригујете у складу са одлуком Привредног Суда, док је још у статусу Спремно за исп. рочиште (оивичено зеленом на слици испод), изаберите штиклирањем квадратића поред броја пријаве (оивичено плавом и обележено бројем 1 на слици испод –

аутоматски ће се засенчити), а затим кликните на дугме Измени (оивичено црвеном и обележено бројем 2 на слици испод):

![](_page_58_Picture_110.jpeg)

Отвориће се форма за обраду потраживања :

![](_page_58_Picture_111.jpeg)

- У овом кораку можете обрадити/модификовати пријаву потраживања онако како је закључио Привредни Суд на рочишту,
- Након усклађивања пријаве са стањем утврђеним од стране Суда на испитном рочишту кликом на стрелицу испод натписа Промени у стање: (оивичено плавом и обележено бројем 1 на слици испод) отвара се падајући мени. Кликом на опцију Утврђено (оивичено црвеном и обележено бројем 2 на слици испод), потраживање ће се пребацити у статус Утврђено:

![](_page_59_Picture_283.jpeg)

- Кликом на опцију из менија Утврђено мењате статус пријаве у складу са исходом испитног рочишта :

![](_page_59_Picture_284.jpeg)

- Кликом на дугме Сачувај и затвори (оивичено црвеном на слици изнад) снимате утврђено стање пријаве у базу података ЕРС-а

Позиционирањем на подсекцију ЕРС-а Судски утврђена / оспорена потраживања, можете видети преглед оних пријава потраживања које сте евидентирали у систему као судски утвђена :

![](_page_59_Picture_285.jpeg)

#### Одељак 4.3.3 Потраживања поверилаца у спору

Након одржаног испитног рочишта, поверилац који није задовољан одлуком Суда има право жалбе при чему је неопходно да, уколико се спор покрене, стечајни управник то заведе и у ЕРС-у како би се приликом намирења и деоба средства резервисала и за потраживање у спору. Евидентирање спора по пријављеном потраживању врши се на следећи начин:

У списку пријава које су у статусу Утврђено, изабрати пријаву за коју је покренут спор штиклирањем кућице поред броја пријаве (оивичено плавом на слици испод и обележено бројем 1 – аутоматски ће се засенчити), а затим кликнути на дугме Измени (оивичено црвеном и обележено бројем 2 на слици испод):

![](_page_60_Picture_162.jpeg)

Отвориће се форма као и за уређивање потраживања, са том разликом да ће колона испод исписа "У спору", која је била недоступна и затамњена док је пријава потраживања била у статусу Спремно за исп. рочиште, сада бити доступна за евидентирање износа који су у спору (оивичено зеленом на слици испод):

![](_page_60_Picture_163.jpeg)

На примеру који приказујемо, види се да је овом повериоцу оспорен износ од 100000 по основу пријављеног главног дуга, износ од 6000 по основу камате главног дуга, 1500 динара по основу трошкова и 1250 динара по основу камате на трошкове. Поверилац може да покрене спор само до износа оспореног на испитном рочишту. Увидом у испис ове пријаве у листи признатих и оспорених потраживања (број пријаве 09/2010), видимо аналитику:

![](_page_61_Picture_76.jpeg)

Претпоставићемо да је поверилац покренуо спор на износ који му је оспорен по основу главног дуга (100000 динара) у четвртом исплатном реду. Ова ситуација се у ЕРС-у евидентира тако што се кликне на иконицу / алат Калкулатор поред исписа Главни дуг у колони "У спору" (оивичено црвеном на слици испод):

![](_page_61_Picture_77.jpeg)

Отвориће се форма за попуњавање износа за који је поверилац покренуо спор и у одговарајуће поље ћемо уписати на који износ је поверилац покренуо спор (и у ком исплатном реду) – оивичено плавом на слици испод:

![](_page_62_Picture_68.jpeg)

Кликом на дугме У реду податак се уписује у картицу потраживања у колони "У спору" – оивичено зеленом на слици испод:

![](_page_62_Picture_69.jpeg)

Даље, потребно је евидентирати спор који је покренут кликом на картицу "Парнице" (оивичено плавом на слици испод) на картици потраживања:

![](_page_62_Picture_70.jpeg)

У картици "Парнице" потребно је кликнути на дугме Додај (оивичено црвеном на слици испод) при чему ће се отворити форма за унос података о покренутом спору (оивичено нарандџастом на слици испод):

![](_page_63_Picture_90.jpeg)

Врста поступка је обавезно поље у којем се податак о врсти спора бира из падајућег менија:

![](_page_63_Picture_91.jpeg)

#### Следе поља:

![](_page_64_Picture_198.jpeg)

- Назив и адреса странака у поступку (обавезан податак): текстуално поље у којем се попуњавају подаци о странкама у поступку
- Предмет спора: текстуално поље за опис суштине спора
- Судска ознака предмета (обавезан податак): поље за упис судске ознаке предмета
- Фаза поступка: поље за упис фазе поступка (као подсетник)
- Заступник/пуномоћник (обавезан податак): уколико неко други, а не стечајни управник, заступа интересе стечајног дужника, овде је поље у које се уноси тај податак
- Датум подношења (обавезан податак): поље у које се мануелно или помоћу алата/иконице Календар уноси (Судски регистрован) датум када је покренут спор
- Датум правноснажности: датумско поље за унос датума правноснажности пресуде за овај спор (унос мануелно или преко алата/иконице Календар)
- Вредност спора (обавезан податак): поље у које се уноси вредност спора
- Напомена: текстуално поље у које се уносе напомене о предметном спору

Након попуњавања картице "Додавање спора" кликом на дугме Сачувај и затвори, подаци се снимају у базу ЕРС-а:

![](_page_64_Picture_199.jpeg)

Напомене:

Евидентирањем спора у картици потраживања, спор се аутоматски евидентира и у секцији ЕРС-а Активности -> подсекција Спорови.

Помоћу дугмади Измени и Обриши можете мењати податке о спору који сте евидентирали или избрисати евиденцију о предметном спору.

Остао је још корак евидентирања статуса пријаве из Утврђено у У спору. Пређите на картицу "Општи подаци" (оивичено зеленом и обележено бројем 1 на слици испод), а затим помоћу падајућег менија (оивичено плавом на слици испод) испод исписа "Промени у стање:" (оивичено зеленом и обележено бројем 2 на слици испод) изаберите стање У спору (оивичено црвеном и обележено бројем 3 на слици испод):

![](_page_65_Picture_184.jpeg)

Након што сте завршили са евидентирањем спора и статуса пријаве, по потреби (пожељно) приложили документа уз пријаву потраживања и све то снимили у базу података ЕРС-а (дугме Сачувај и затвори), статус потраживања је евидентиран "У спору" у листи свих потраживања:

![](_page_65_Picture_185.jpeg)

Рекапитулација:

- Пријава потраживања може бити у статусима:
	- · У припреми
	- · У обради
	- · Спремно за испитно рочиште
	- · Утврђено
	- $\bullet$  У спору
	- · Неуредна
	- · Дупликат
	- · Одбачено
- ЕРС аутоматски, на основу регистровања стечајног предмета, кориснику даје форме (са одговарајућим платним редовима) за унос у складу са Законом о стечајним поступцима или Законом о стечајима
- Модул Потраживања поверилаца као излазне документе генерише:
	- · Листу вероватних потраживања (за ЕФИ)
	- · Обавештење повериоцу о признавању/оспоравању пријаве (када је пријава у статусу Спремно за исп. рочиште)
	- · Листу признатих / оспорених потраживања (за испитно рочиште)
	- · (У тренутку писања овог приручника у изради) коначна табела признатих / оспорених потраживања у Microsoft Excel формату
- Само стечајни управник (не и асистент) могу мењати податке у делу пријаве потраживања "Пријава потраживања" (горњеа трећина) након што су подаци унесени док је пријава била у статусу У припреми (па пребачена у статус У обради)
- ЕРС одговарајућим заставицама обавештава корисника да ли је пријава дупликат (по броју) или вишеструка пријава истог повериоца
- Врло је препоручљиво попунити пријаву коментарима помоћу алата / иконице Облачићи (коментари могу по жељи корисника бити или не на излазном документу). Коментари одабрани да се појаве у излазном документу ће се појавити као фусноте у одговарајућем испису пријаве
- Условно потраживање (камате главног дуга и/или камате на трошкове) мора се обрадити мануално (детаљан опис у одговарајућем одељку овог поглавља)
- Разлучно потраживање повериоца на имовину која није у поседу стечајног дужника попуњава се штиклирањем одговарајуће кућице (Разлучно) и припадајућег алата преко иконице Облачић. За разлучно потраживање које поверилац пријављује над имовином која јесте у поседу стечајног дужника, потребно је обрадити одговарајућа нумеричка поља у пријави (кућица Разлучно попуниће се аутоматски)
- Ако постоји разлучно потраживање у пријави, осим нумеричког дела, неопходно је попунити и део форме за евиденирање саме имовине у поседу под (потенцијалним) оптерећењем, као и приоритет оптерећења